# でんでん記録 Win10/8.1/7 インストールマニュアル

第 5 版

2019/2/4

## はじめに

でんでん記録 Win10/8.1/7(以下 でんでん記録とする)をご利用いただきまして、誠にありがとうございます。 本マニュアルを参照して、インストールを行ってください。

#### ●セキュリティについて

本システムのデータを保存する共有データファイルは、パスワードで保護されており、共有データファイルのみでは、 パスワードを解読しない限り、保存データを見ることは出来なくなっています。

しかし、本システムでは、共有データファイルのパスワードを内部で管理しているため、パスワードを意識することなく 利用することが出来ます。

本システムは個人情報を扱うソフトになりますので、本システムを利用する PC では、ログイン時にパスワードの入力を 必須にする等の、ユーザに合わせたセキュリティを構築してください。

#### ●稼動条件

本システムをご利用になるには、以下の環境が必要です。

その他の環境下では、本システムは正しく動作しない可能性がありますので、あらかじめご了承ください。

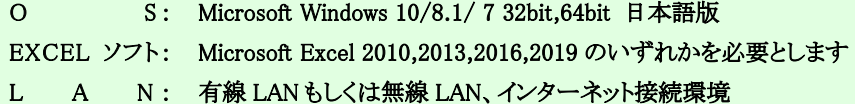

#### ●システム利用ユーザの想定

本システムは、以下のようなユーザを想定して作成しています。 想定以上のユーザは、レスポンス等の問題が発生する可能性がありますので、あらかじめご了承ください。

支 援 者 数 : 1 人~5 人程度

#### ●サポート2のデータ移行はお問い合わせください

本システムでは、サポート2のデータ移行についての操作手順は説明しておりません。 サポート2の共有データの移行に関しては、テクノツール でんでん記録担当までお問い合わせください。

#### ●サポート3のデータ利用をサポート

本システムでは、サポート3・サポート3プラス・2012 のデータを引き続きご利用いただけます。移行処理の必要はありません。 本システムの初期設定で、サポート3・サポート3プラス・2012 の共有データファイルを設定してください。

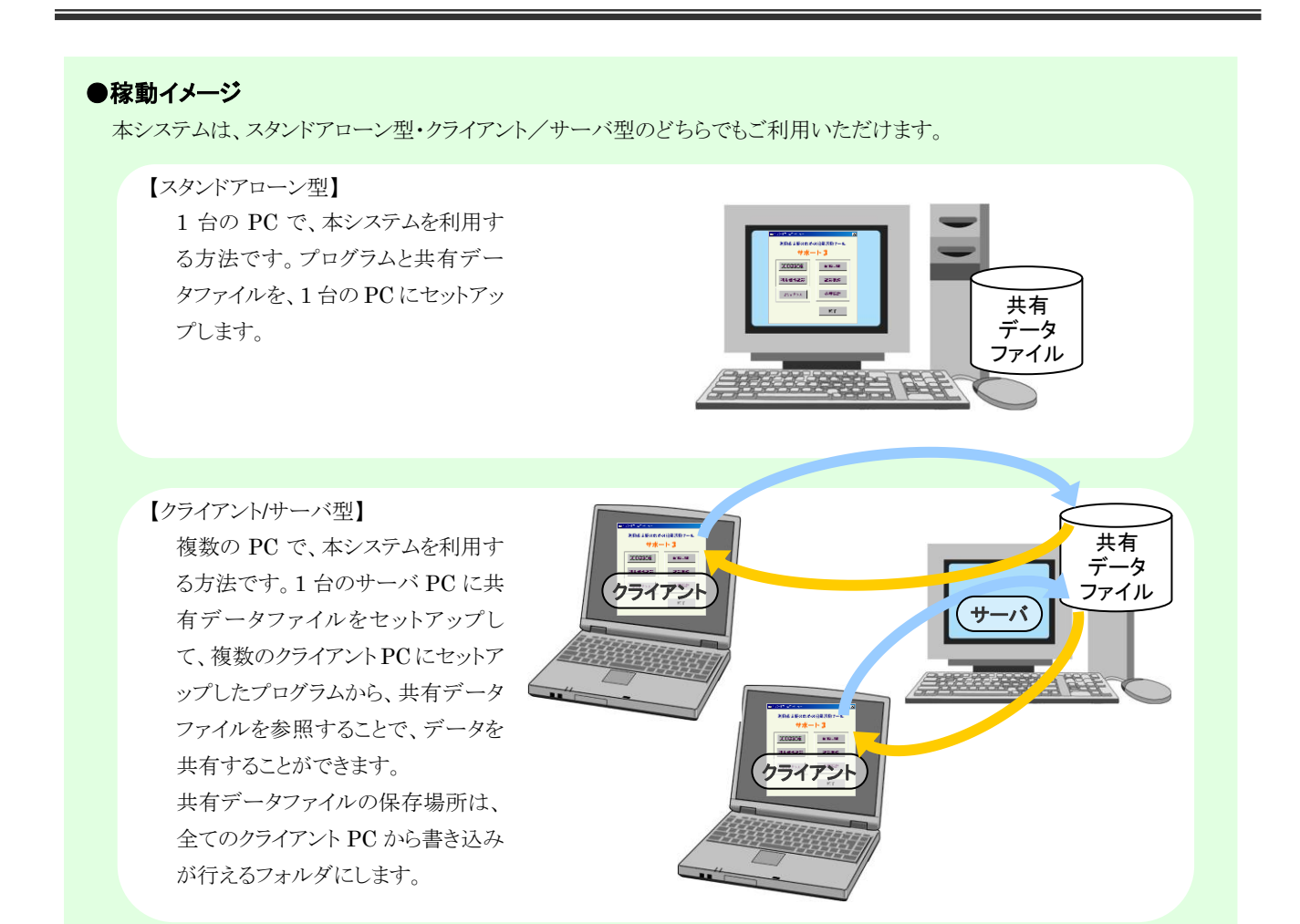

#### ●旧バージョンのサポートシステムをご利用の方はご注意ください

でんでん記録 の使用を開始しましたら、旧バージョンのサポートシステムはアンインストール(削除)してください。 → [コントロールパネル]の[プログラムのアンインストール](又はプログラムの追加と削除)から削除 また、でんでん記録 をクライアント/サーバ型で利用される場合は、全てのクライアント PC にでんでん記録 を インストールして新バージョンである でんでん記録 をご利用ください。 旧バージョンと でんでん記録 を同時に利用することはできません。ご注意ください。

#### ●インストールの流れ

以前のサポートシステムのご利用状況により、インストールの流れが異なります。 ご利用状況にあった項の流れに従い、インストール~初期設定を行ってください。 [利用状況]

・記録するシステムを始めてご利用になる場合

スタンドアローン型でご利用されるとき

- クライアント・サーバ型でご利用されるとき
- ・サポート3・サポート3プラス・サポート3 2012 データをでんでん記録で引き続きご利用になる場合
- ・クライアント PC を追加する場合

・その他の状況

それぞれの利用状況に合わせて、目次の項目に沿って作業を進めてください

目次

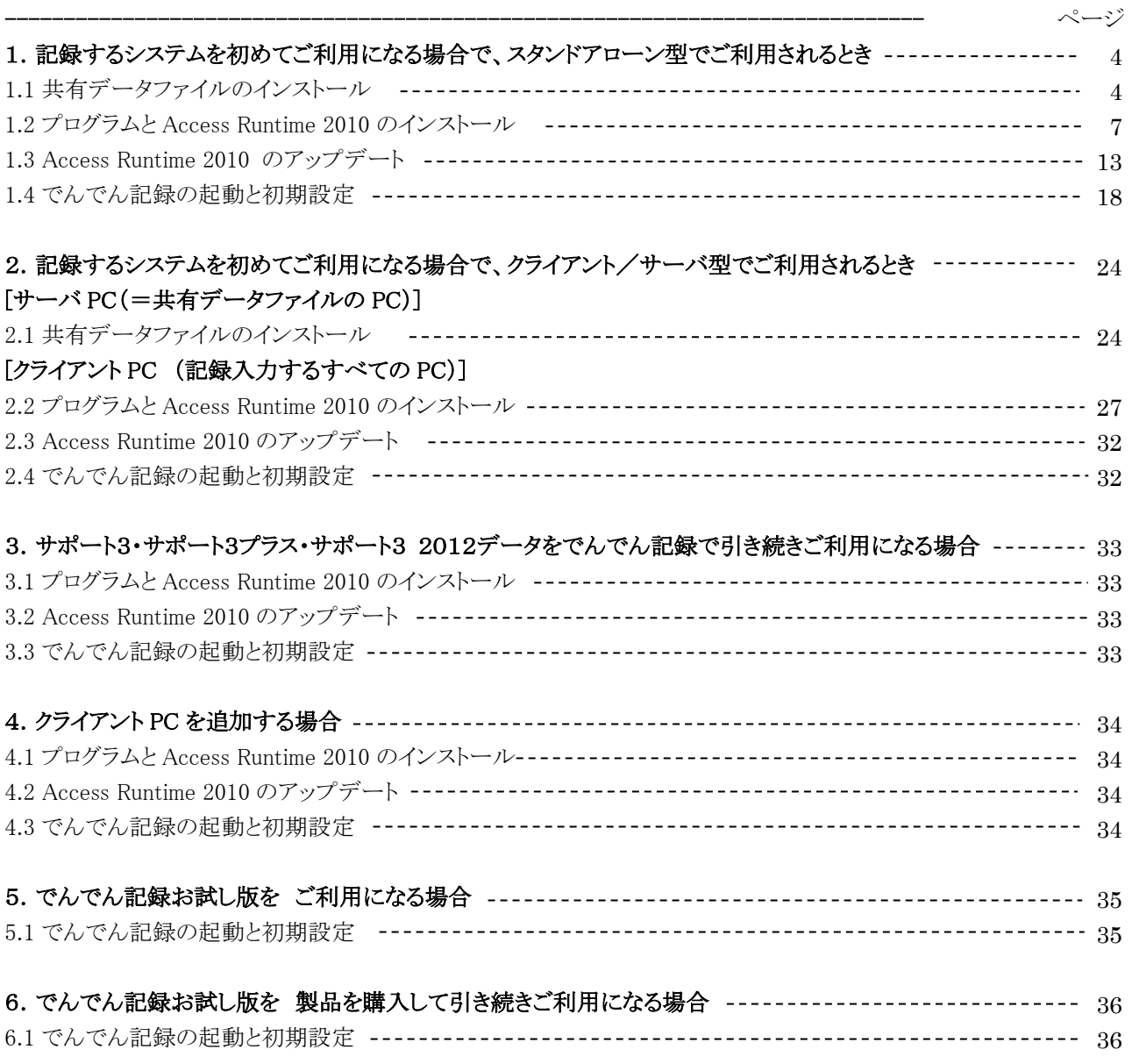

以上

# 1. 記録するシステムを初めてご利用になる場合で、スタンドアローン型でご利用されるとき

# 1.1 共有データファイルのインストール

【共有データファイルとは】 本システムで記録するデータ(利用者情報や記録情報)が、保存されるファイルです。 ファイル名は SupportDB.mdb 固定で、変更すると、本システムは利用できなくなります。 また、このファイルが破損すると、すべてのデータが読み取れなくなりますので、定期的なバックアップを おとりください。(パックアップの取得方法→ 操作マニュアル 7-7. 共有データファイルのパックアップ参照)

(1)共有データファイルを保存する場所を決定してください。

(2)でんでん記録 CD-ROM をパソコンに挿入し、CD-ROM の入っているドライブをクリックします。

(3)次に、そのドライブ内の[setup.exe]をダブルクリックします。

(4)ユーザアカウント制御画面が表示された場合は、

(PC の設定状況により表示されることがあります。表示されない場合は(5)へ) はいボタンをクリックする。

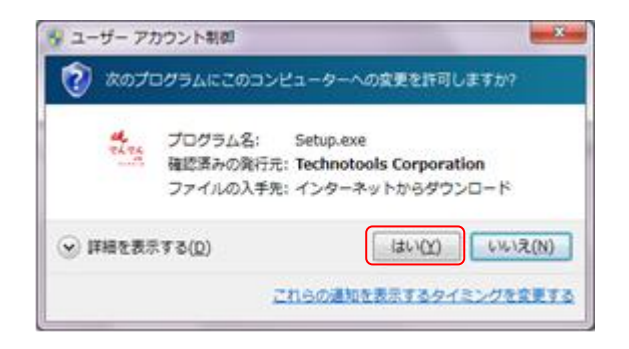

(5)機能の選択画面が表示されるので、共有データファイルのインストールの左のアイコンをクリックします。

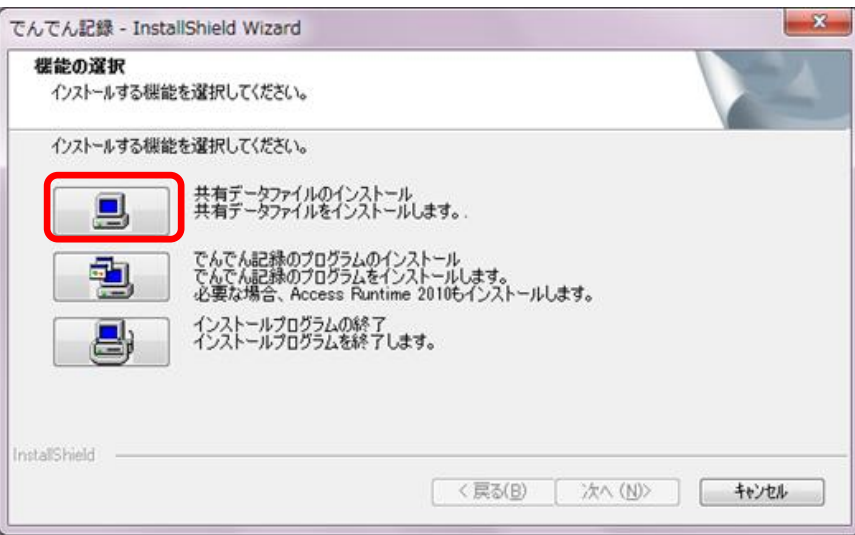

(6)共有データファイルのインストールしますか? という画面が表示されるので、はいを選択する。 次にインストール先 という画面が表示される。

共有データファイルのインストール先の保存場所に①で決定した保存場所を指定します。

指定しない場合は、C:\dendenkiroku\data となります。入力は直接入力と、参照ボタンからの入力が可能です。

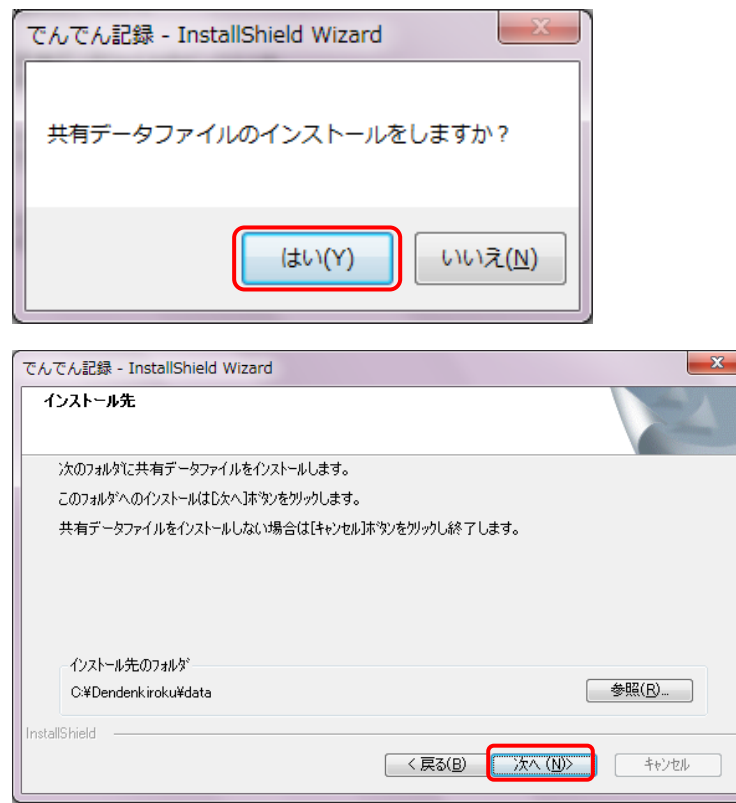

(7)共有データファイルの保存場所が、①で決定した保存場所であることを確認後、次へボタンをクリックして、インスト ールを開始します。

保存場所を変更しなかった場合は[c:\dendenkiroku\data\]フォルダに、保存場所を変更した場合は指定したフォル ダに、共有データファイルがインストールされ、正常に終了した場合 共有データファイルをインストールしました とい うメッセージが表示されます。

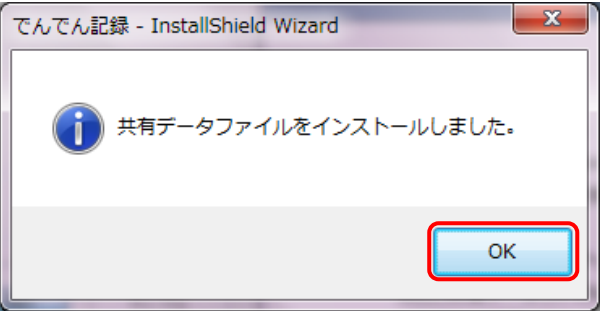

以上で、共有データファイルのインストールは完了です。

### 1.2 プログラムと Access Runtime 2010 のインストール

(1)共有データファイルのインストールが完了すると、再度 以下の機能の選択画面が表示されるので、でんでん記録の インストールの左のアイコンをクリックします。

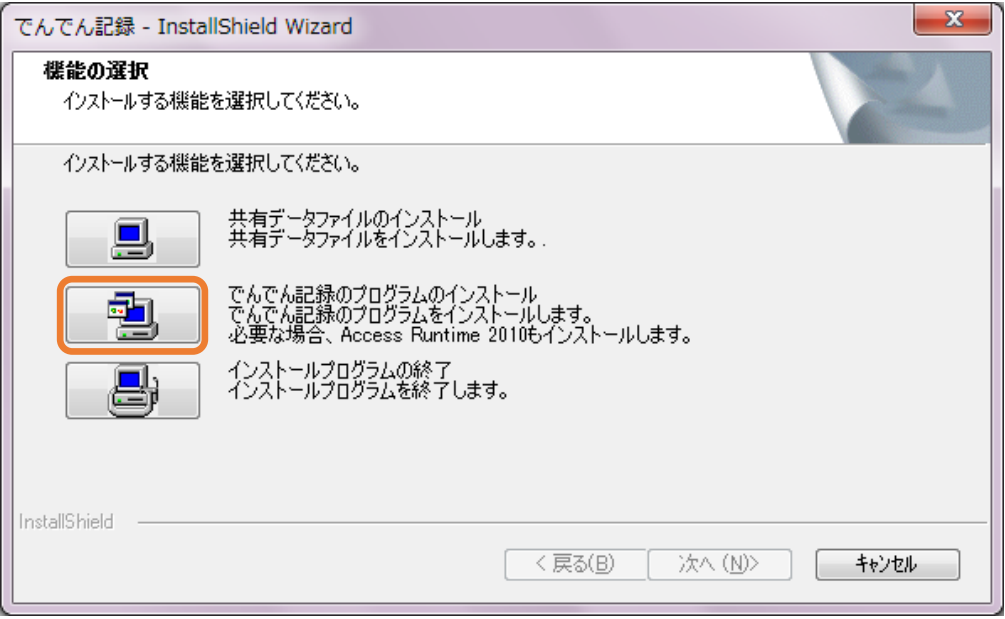

(2)でんでん記録 セットアップへようこそ 画面が表示されます。次へ をクリックします。

64 ビットの OS の場合、次のページで Excel が 32 か 64bit の選択画面が表示され、通常 32bit です。 64 ビットの OS でも、通常 Excel は 32 ビットでインストールされていますので、意図的に 64 ビットで EXCEL を インストールした場合を除いて、32 ビットの EXCEL の方を選択します。

なお、EXCEL2010/2013/2016 の 32/64bit 確認方法は、EXCEL を起動後、

EXCEL2013/2016 では 「ファイル」→「アカウント」→「Excel のバージョン情報」で

EXCEL2010 では 「ファイル」→「ヘルプ」→「Microsoft Excel のバージョン情報」で

表示されるページで 32 ビットか 64 ビットかを確認します。

EXCEL2019 の 32/64bit 確認方法は、インターネット検索で方法を見つけてください。

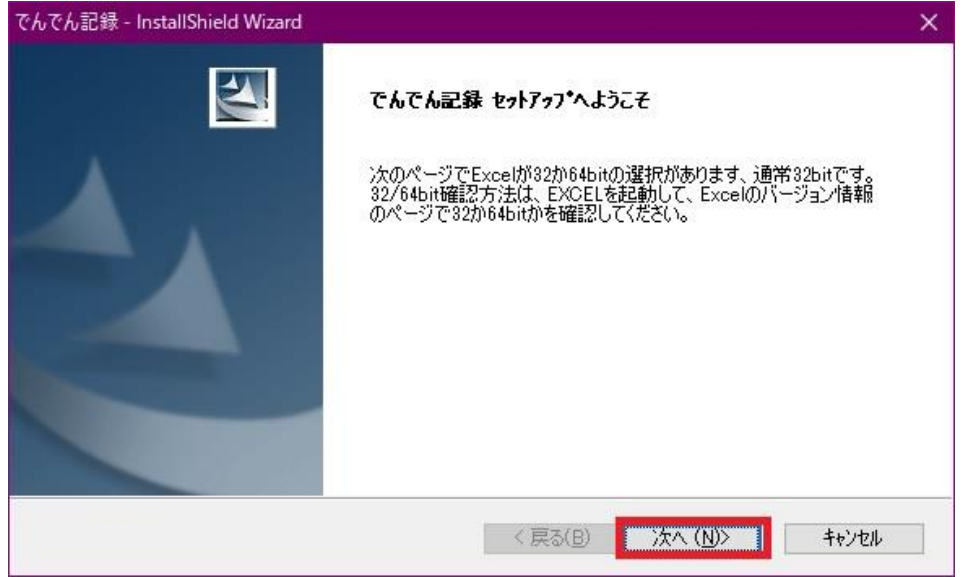

(3) 64bitOS の PC では 以下の機能の選択画面が表示されます。

ご利用のパソコンで Excel が 32 か 64 ビットのどちらでインストールされているかで、左側のアイコンを選択します。 ご不明の方は戻るボタンで前のページの確認方法をご覧ください。通常、32 ビットの EXCEL の方を選択します。

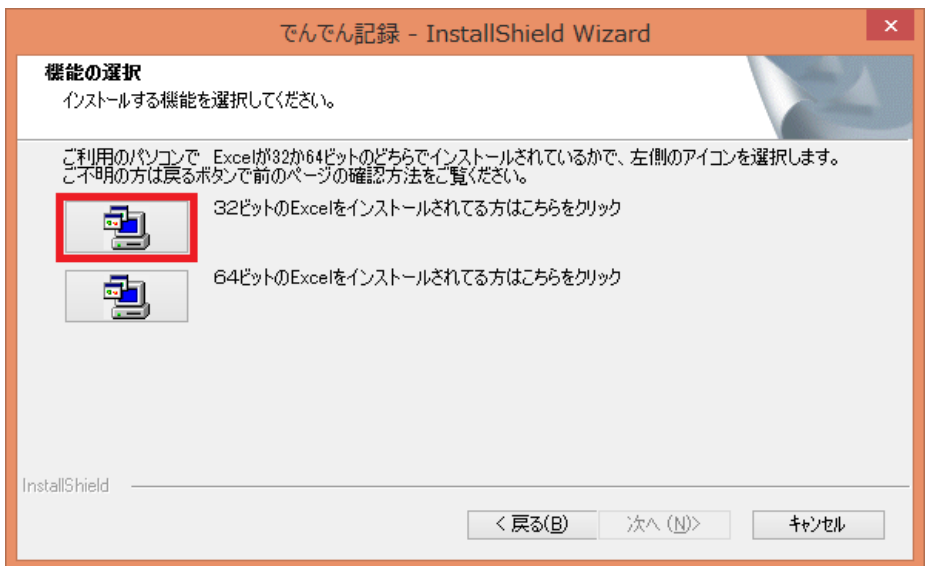

(4)インストール先の選択画面が表示されるので、次へ をクリックします。

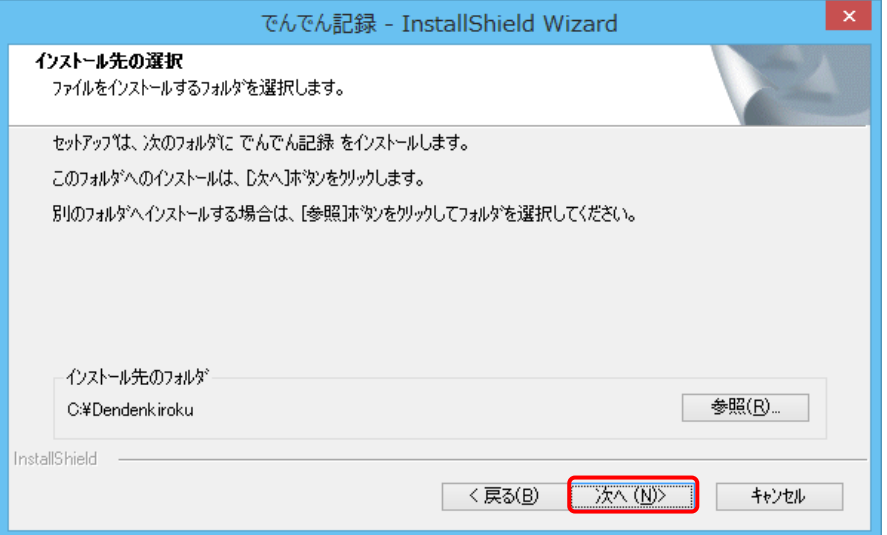

(5)以下の画面で インストールをクリックします。

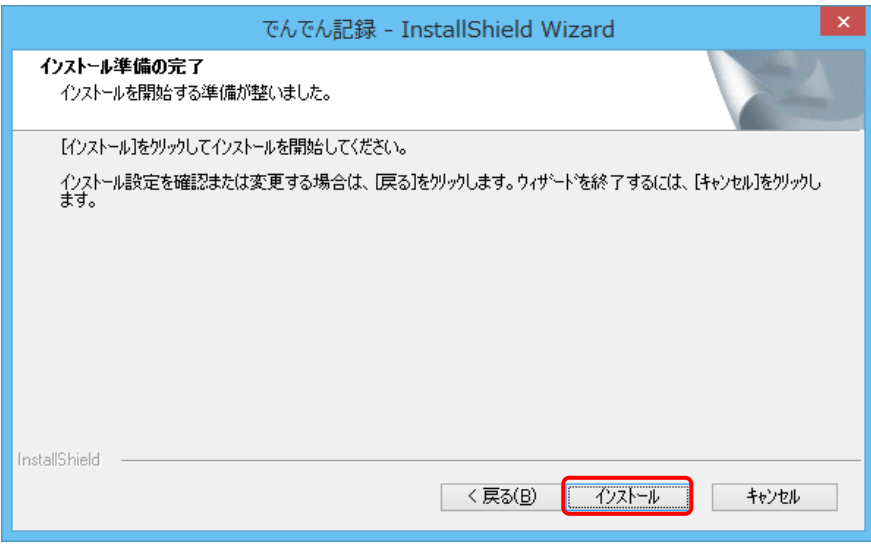

(6)以下の画面が表示されますので、しばらく待ちます。この画面が消えると、でんでん記録のプログラムのインストール は終了しています。

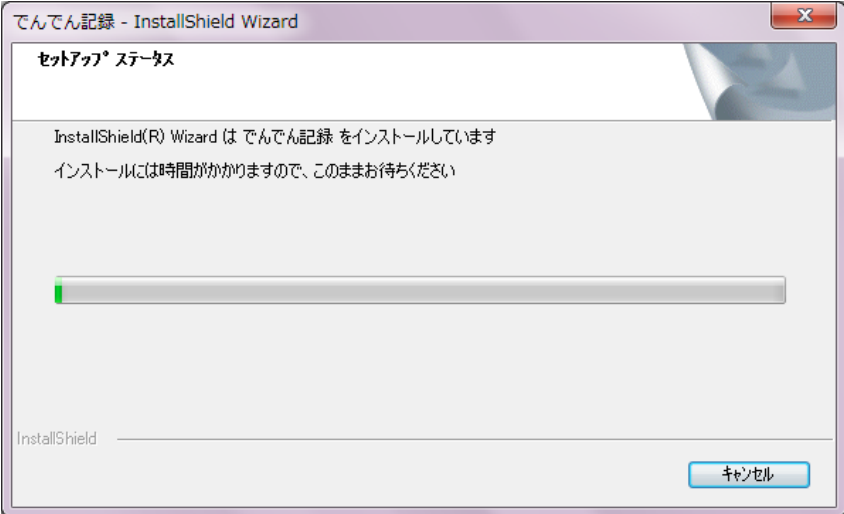

次に、ACCESS Runtime 2010 のインストールが始まるが、すでに、ACCESS Runtime 2010 が導入済みの場合は すぐに

#### InstallShield Wizard の完了

セットアップは コンピュータへ でんでん記録のインストールを終了しました。 という以下の画面が表示されますので、ここで、完了 をクリックします。 でんでん記録のプログラムのインストールは完了です。

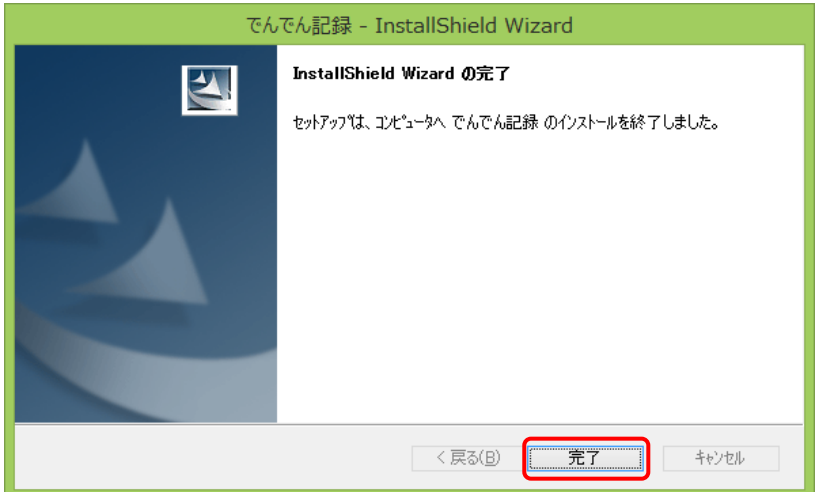

(7)ACCESS Runtime のインストール行います という以下画面が表示されますので、OK をクリックします。

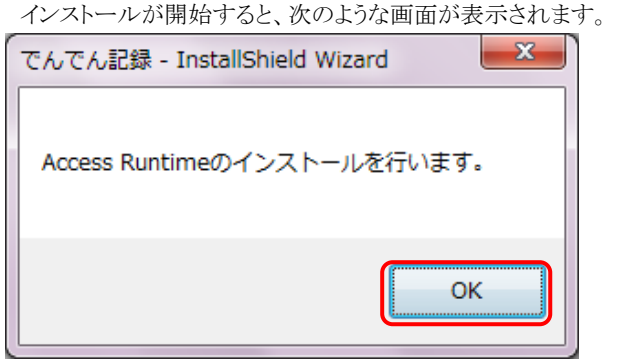

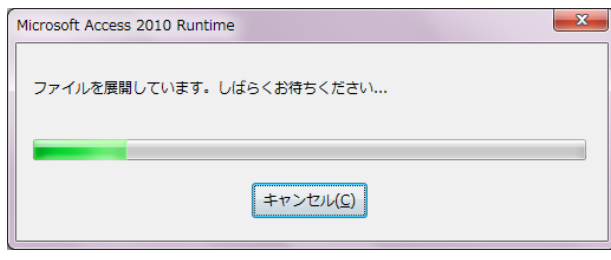

(8) しばらくすると、以下の画面が 表示されます。

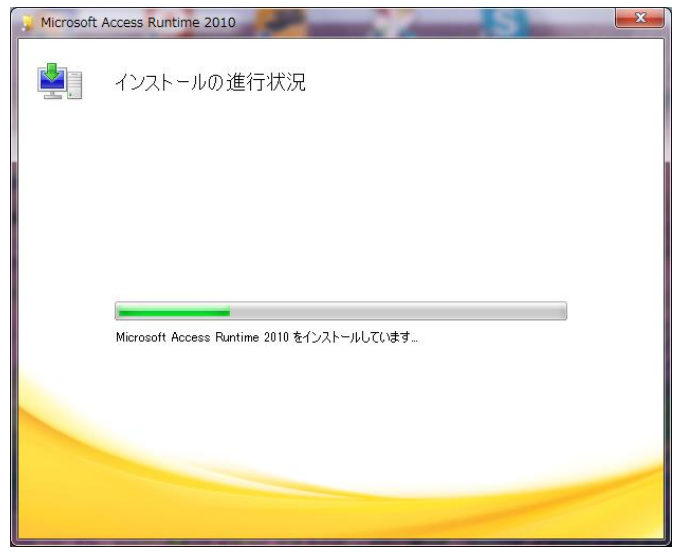

(9)ACCESS Runtime2010 のインストールが完了すると、以下の画面が表示されます。閉じる をクリックします。

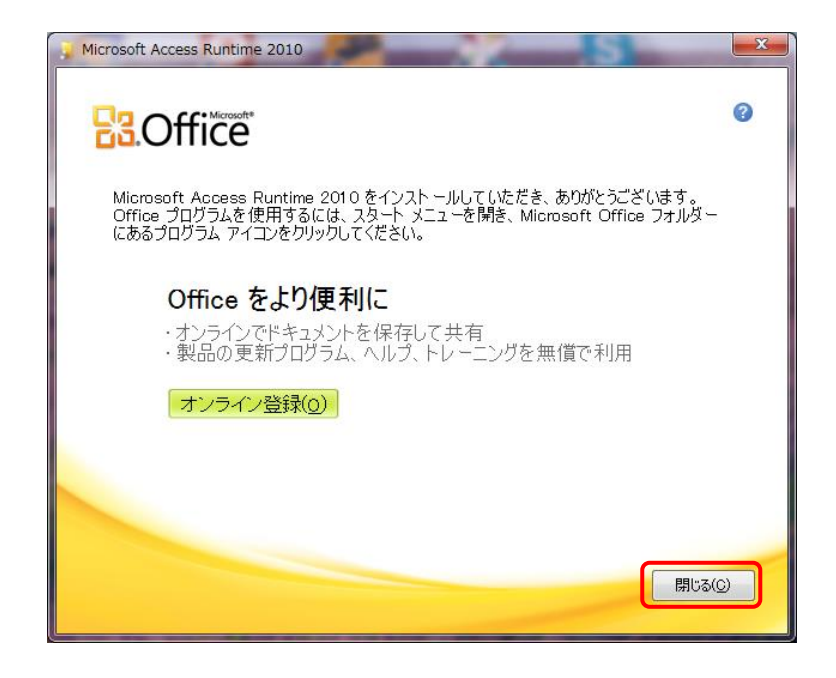

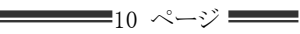

(10)正常に終了した場合 以下の画面が表示されます。完了 をクリックします。 この画面が表示されると、でんでん記録のプログラムと ACCESS Runtime のインストールは 正常に完了しています。

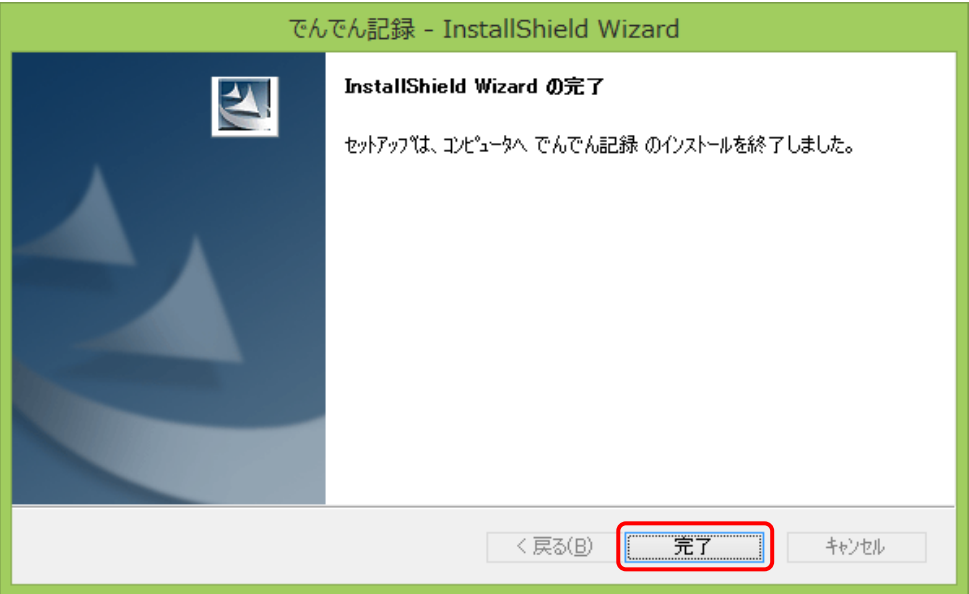

(11) 選択した Excel のビット数が間違っていた場合は、ACCESS Runtime2010 のインストール時にセットアップエラー画 面が表示されるときがありますので、そのときは OK ボタンをクリックして、インストールを中止します。

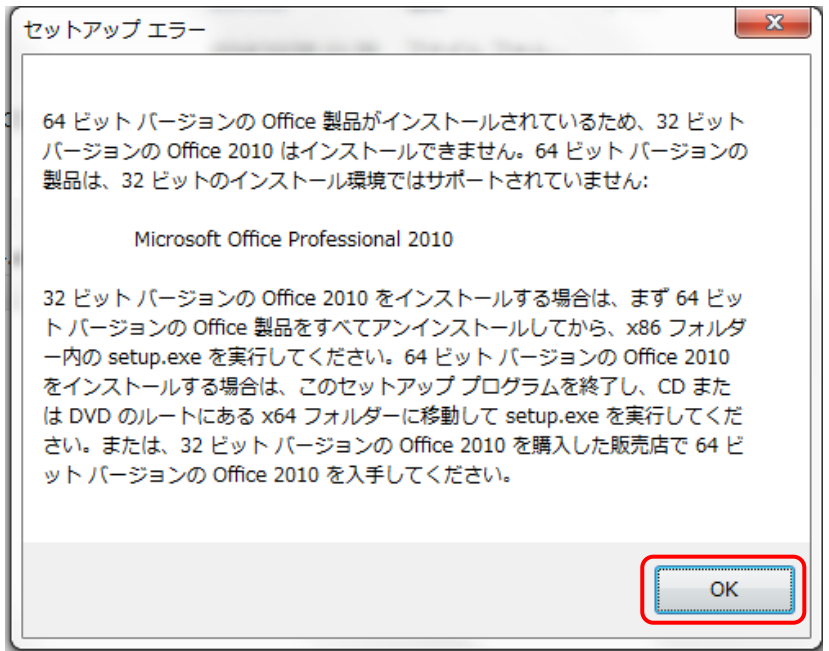

(12)Access Runtime 2010 のインストールは失敗しましたが、プログラムのインストールは成功しているため、誤ったビット 数のプログラムを削除します。

[コントロールパネル]の[プログラムのアンインストール](又はプログラムの追加と削除)を開いて、でんでん記録を アンインストール(削除)してください。

(13)アンインストール(削除)が終了したら、[プログラムのアンインストール](又はプログラムの追加と削除)画面から、 でんでん記録が削除されたことを確認します。

(14) (1)へ戻り、正しいビット数のインストールを再度行ってください。

# 1.3 Access Runtime 2010 のアップデート

本システムは、Access Runtime 2010 Service Pack1(SP1)以上で正常な動作を保証しています。 前項の Access Runtime 2010 のインストールでは、Service Pack1 はインストールされません。 以下の手順を参考に、本システムを使用する全ての PC で、Access Runtime 2010 を最新の状態にアップデート してください。 以下は Windows 8.1 と Windows 7 の一例です。

なお、Windows のバージョンや Windows Update ツールのインストール状況により、手順や画面の内容が異なりますので、 アップデート手順の詳細・不明点は、マイクロソフトへお問い合わせください。

# [Windows 8.1 の一例]

1.画面右下隅をポイントし、マウスポインターを上方向へ移動させます。 チャームが表示されたら、「設定」をクリックします。

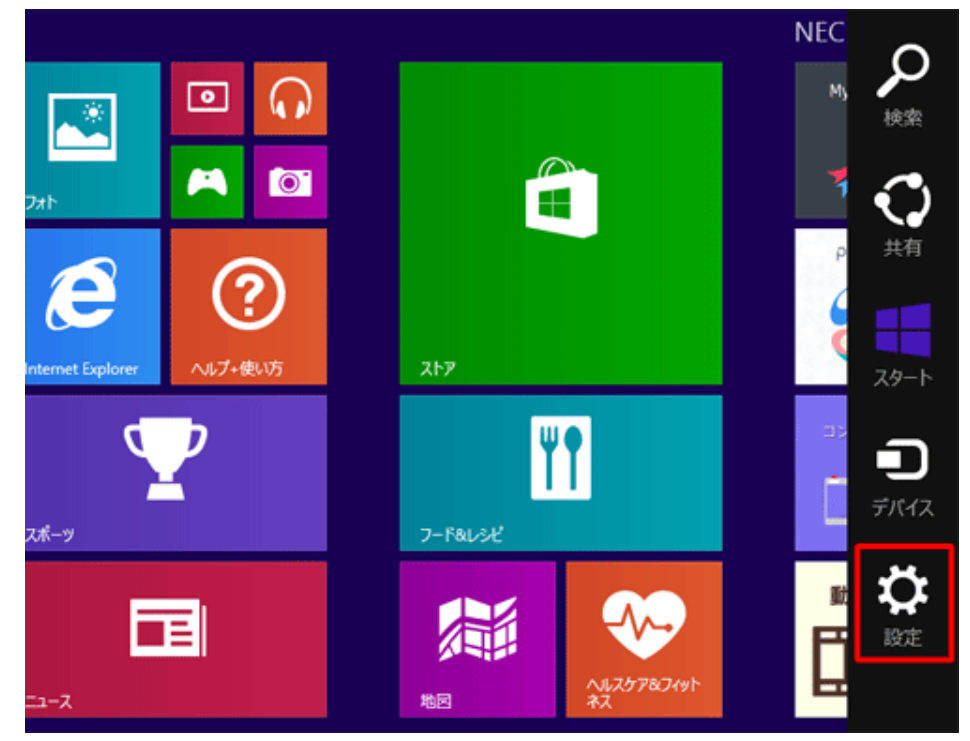

- 2.「設定」のオプションが表示されます。
- 「PC設定の変更」をクリックします。

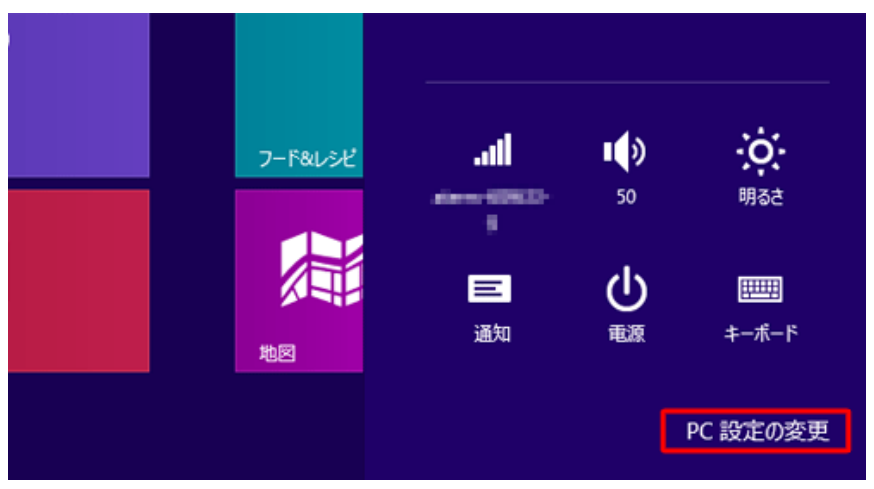

# 3.「PC 設定」が表示されます。

「保守と管理」をクリックします。

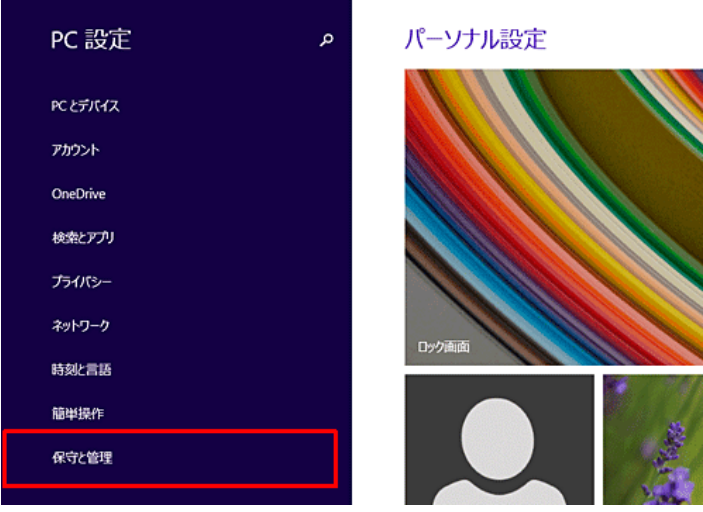

#### 4.「保守と管理」が表示されます。

「Windows Update」が選択されていることを確認し、「今すぐチェックする」をクリックします。

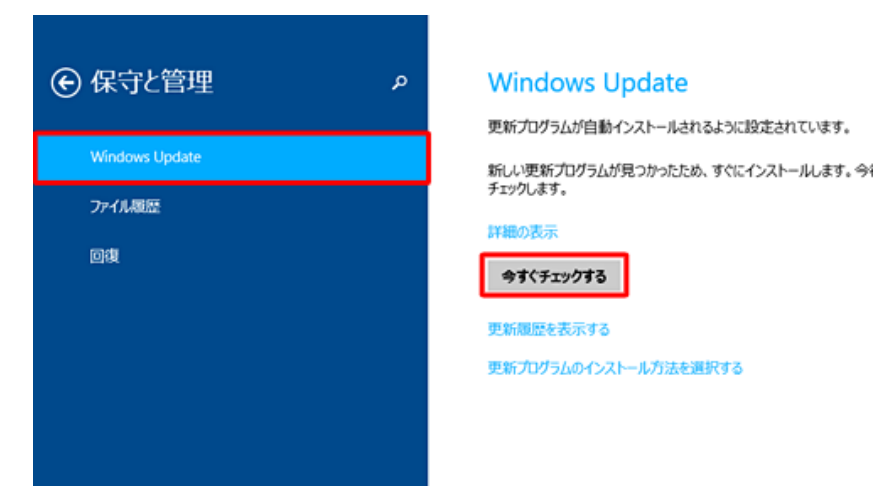

※ 自動更新が有効の場合は、すでに「新しい更新プログラムが見つかったため、すぐにインストールします」と表示され ていることがありますが、再度「今すぐチェックする」をクリックして最新の更新プログラムを確認します。

5.「更新プログラムをチェックしています」と表示されたら、しばらくそのままで待ちます。

6.「新しい更新プログラムが見つかったため、すぐにインストールします。」と表示されたら、「詳細の表示」をクリックしま

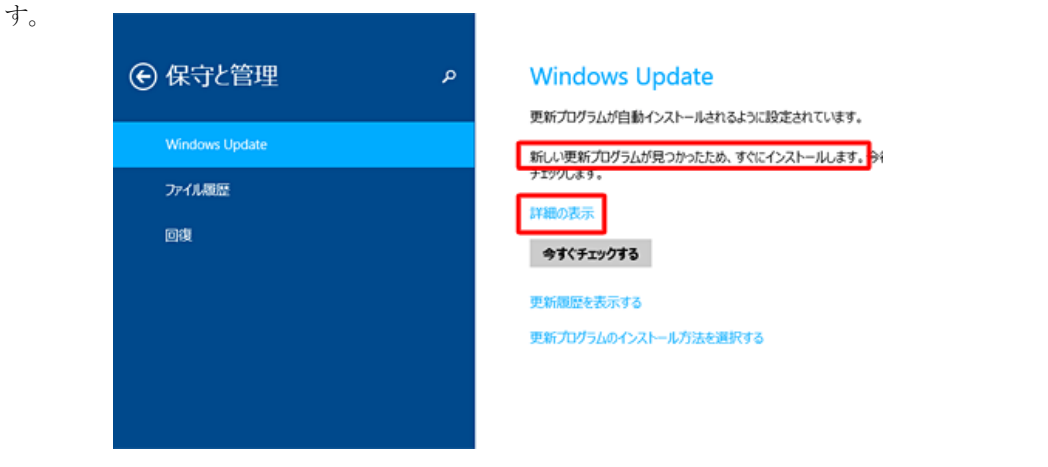

 $-$ 14 ページ

7.更新可能なプログラムが一覧に表示されます。

ム要に応じてチェックを入れたら、「インストール」をクリックします。

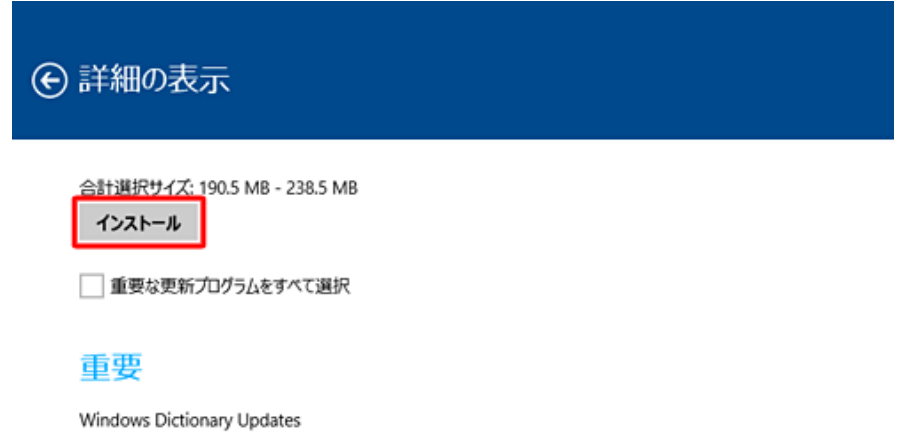

8.「更新プログラムをダウンロードしています」と表示されたら、しばらくそのままで待ちます。

9.「更新プログラムのインストールを完了するには、PC を再起動してください」と表示されたら、作業途中のアプリケーショ ンなどを終了させて、「今すぐ再起動する」をクリックします。

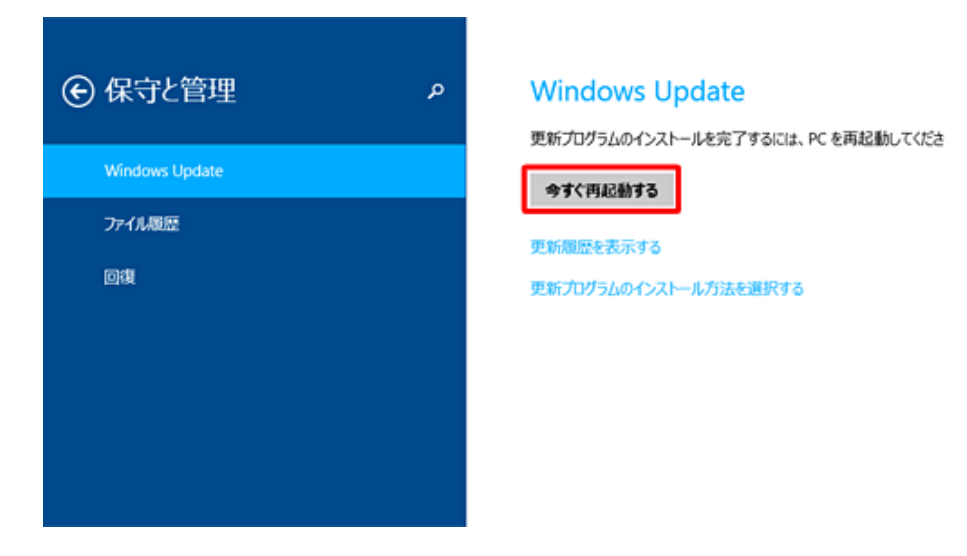

以上で、Access Runtime 2010 のアップデートは終了です。

## [Windows 7の一例]

1.Windows のスタートボタンをクリックして、[すべてのプログラム]をポイントします。ポイントして表示されるメニューから [Windows Update]をクリックします。

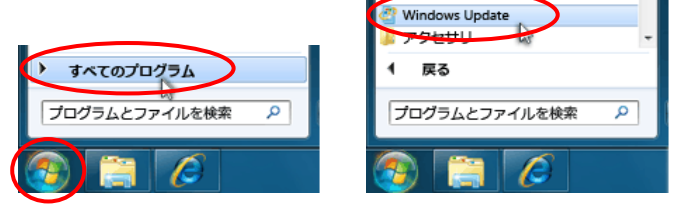

2.Microsoft Update 画面が表示されるので、更新プログラムの確認をクリックします。

3.ご利用中の PC に必要な、重要な更新プログラムが表示されるので、Microsoft Office 2010 の更新プログラムを全て選 択して、更新プログラムのインストールボタンをクリックします。

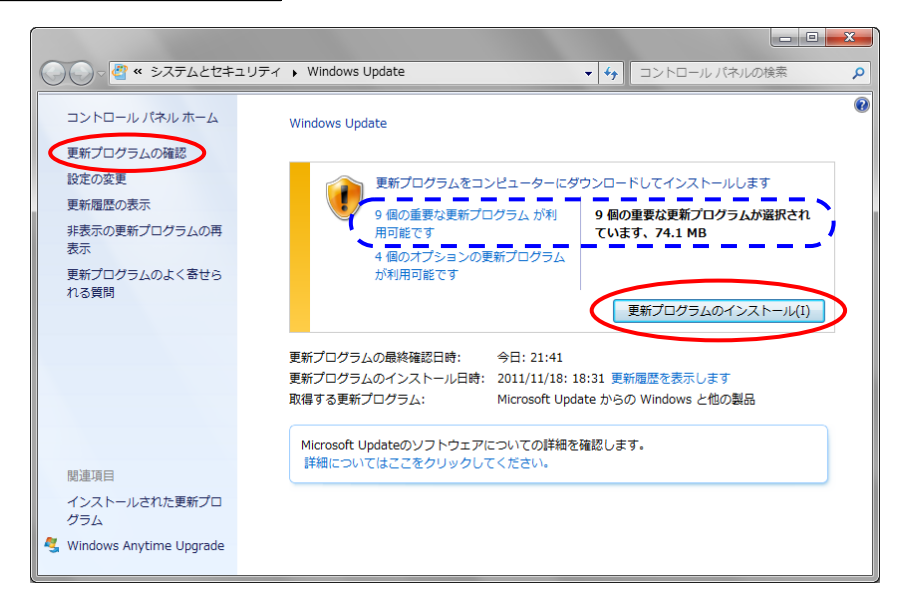

4.重要な更新プログラムが存在しない場合は、下図のようなメッセージが表示されます。

 これは、Microsoft 製品が最新の状態であることを示しますので、これ以上のアップデートは必要ありません。 このメッセージが表示されるまで、重要な更新プログラムのインストールを繰り返し行ってください。

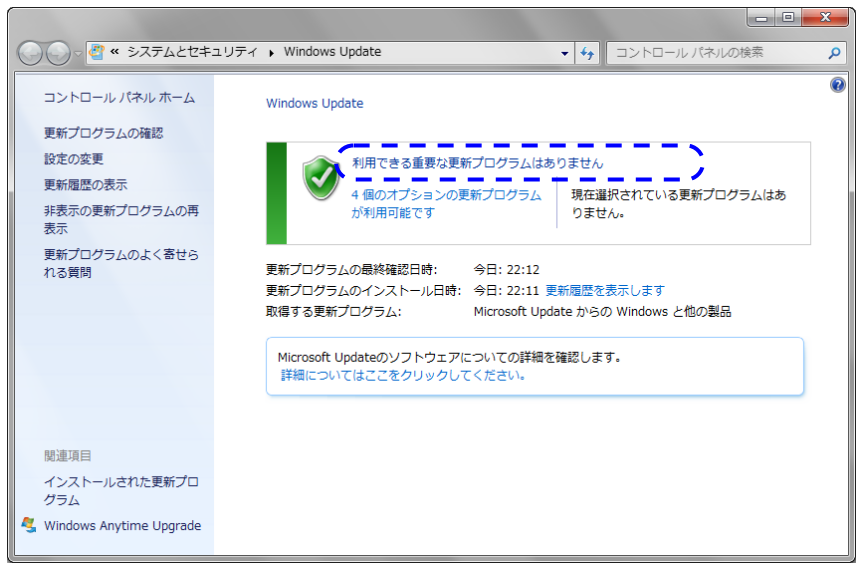

5.更新プログラムのインストールが完了すると、インストールの結果が表示されるので、インストールが成功したことを確 認してください。失敗した場合は、更新プログラムの確認を行い、成功するまで②以降を繰り返し行ってください。

成功した場合も、更新プログラムの確認を行い、重要な更新プログラムがなくなるまで②以降を繰り返し行ってくださ  $V_{\circ}$ 

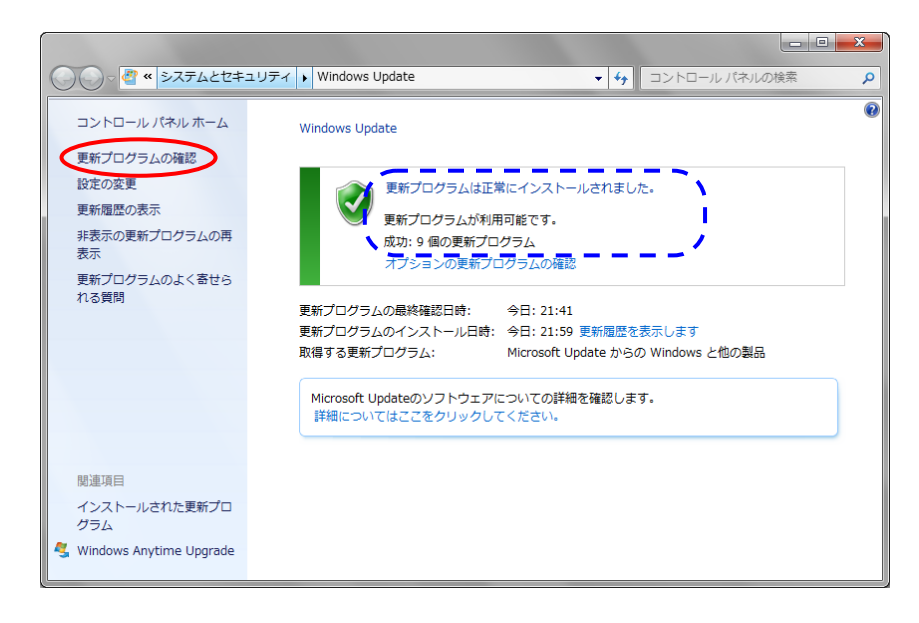

以上で、Access Runtime 2010 のアップデートは終了です。

# 1.4 でんでん記録の起動と初期設定

本システムを利用するには、共有データファイルの設定が必要です。 以下の手順に従い、初期設定を行ってください。

> 【クライアント/サーバ型の注意点】 でんでん記録プログラムをインストールしたすべての PC で、同様の初期設定を行ってください。

#### (1) でんでん記録の起動

①プログラムをインストールして作成された、[でんでん記録]ショートカットから、本システムを起動してください。

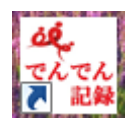

Excel がインストールされていないと、本システムは起動できません。 下のエラーが表示された場合は、Excel をインストール後、本システムを再起動してください。

ただし、OS が Windows10 のときは、Excel がインストールされていなくともエラー表示なく起動できる場合 があります。しかし、このような場合でも Excel ファイル出力時、「このファイルを開く方法を選んでください。」 と表示されますので、Excel をインストール後、本システムを再起動してください。

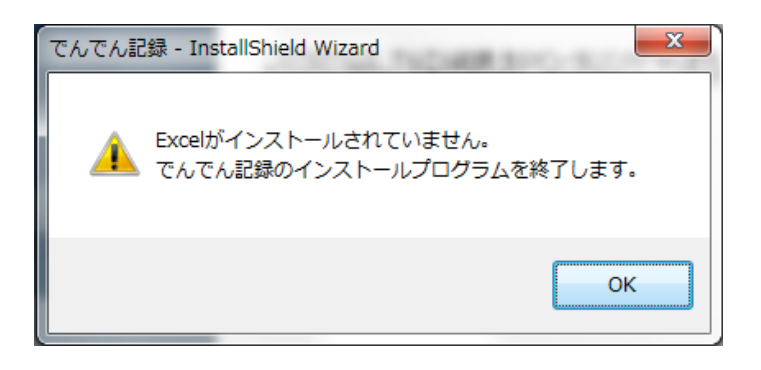

でんでん記録のプログラムと、インストールした ACCESS Runtime のビット数が一致していない 場合、以下のようなメッセージが表示されますので、指示に従ってインストールしてください。

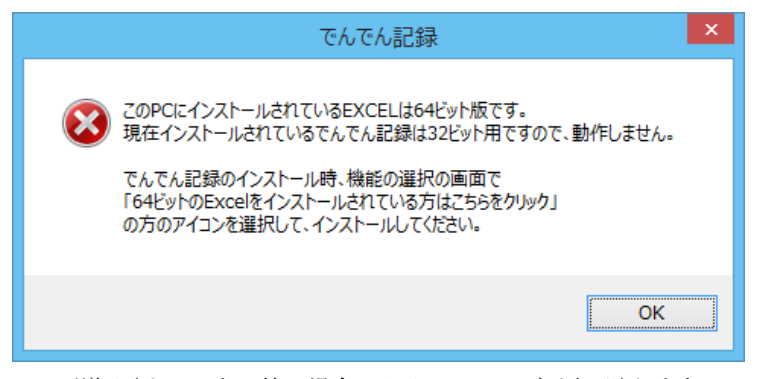

適切な ACCESS が導入されていない等の場合、以下のメッセージが表示されます。 でんでん記録のプログラムと ACCESS Runtime を再度インストールしてください。

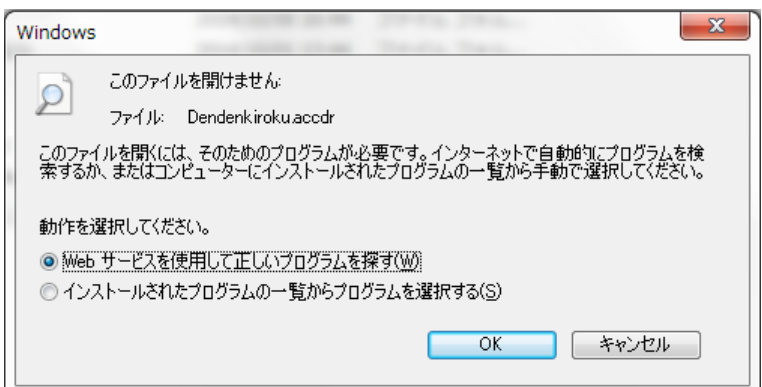

②Microsoft Access のセキュリティに関する通知画面が表示された場合は、開くボタンをクリックします。(PC の設定状 況により表示されることがあります)

なお、プログラムを再度インストールすることにより、具体的には 22ページの2.2 プログラムと Access Runtime 2010のイ ンストール の操作を実施すると、この通知画面が表示されなくなる場合があります。

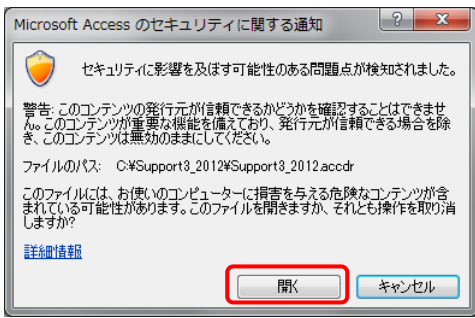

# (2) でんでん記録の認証

① でんでん記録の起動後 以下の画面が表示されます。認証作業を行うためにはインターネット接続環境が必要 です、環境が整っていない場合は、環境を整えてから、再度 でんでん記録を起動してください。 購入した CD パッケージに入っているライセンス証書 をお手元に置き、

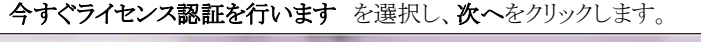

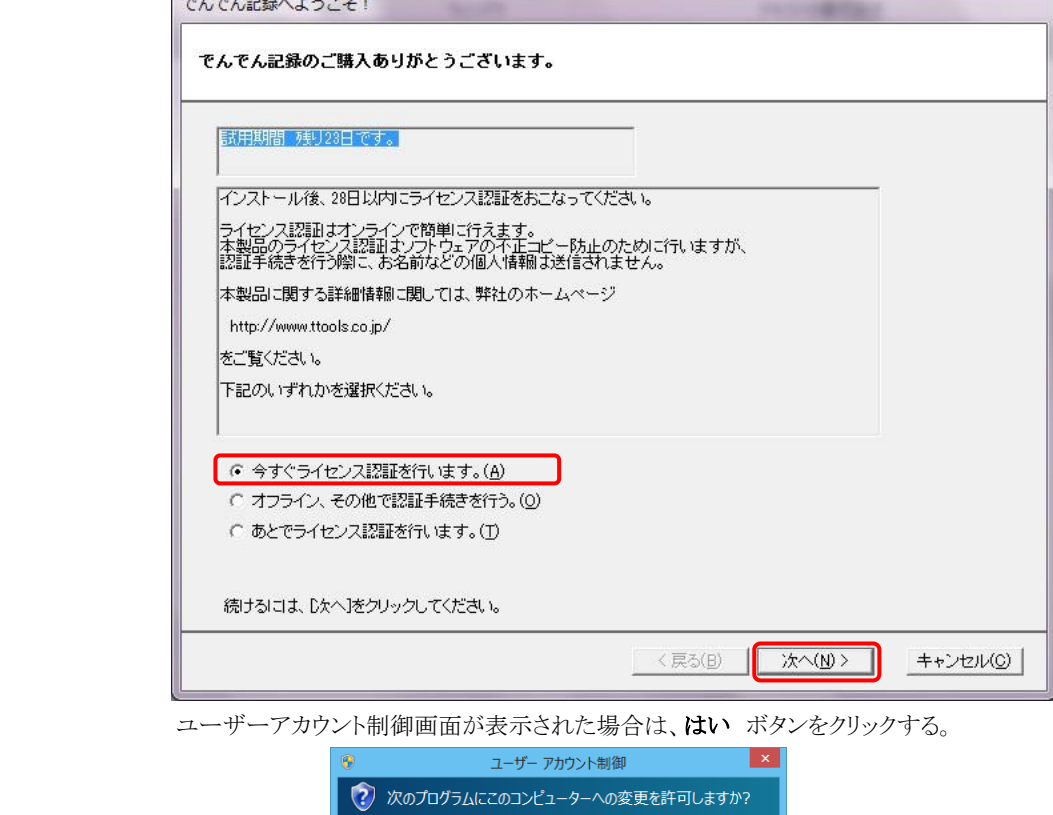

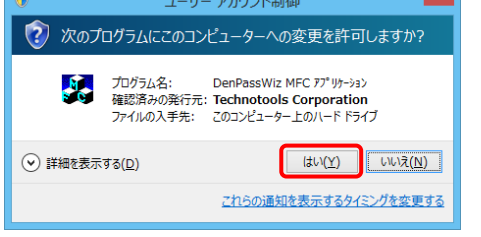

② 以下のライセンス番号の入力 画面が表示されますので、お手持ちのライセンス証書の ライセンス番号を、半角英数で 4桁づつ、合計12桁を入力後、次へをクリックします。

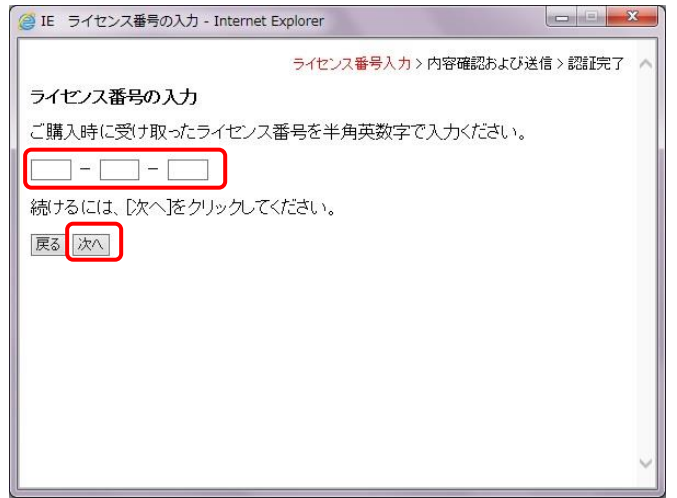

20 ページ

③以下の IE 内容確認および送信 の画面が表示されたら、次へ をクリックしてください。

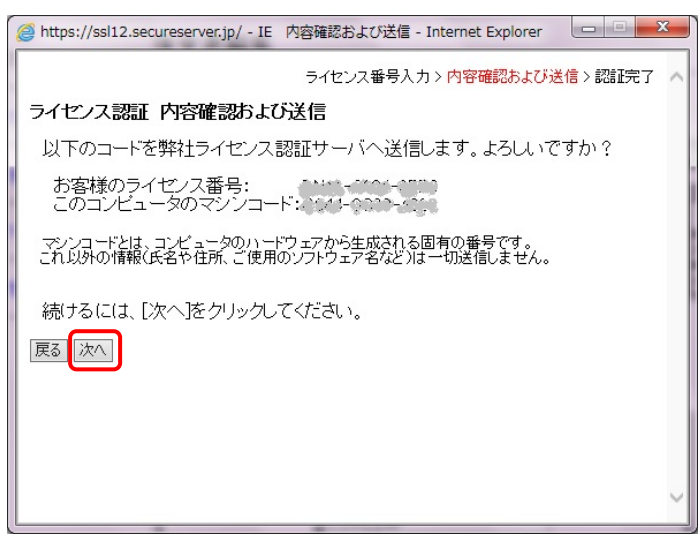

ライセンス認証完了画面が表示されたら、OK をクリックしてください。

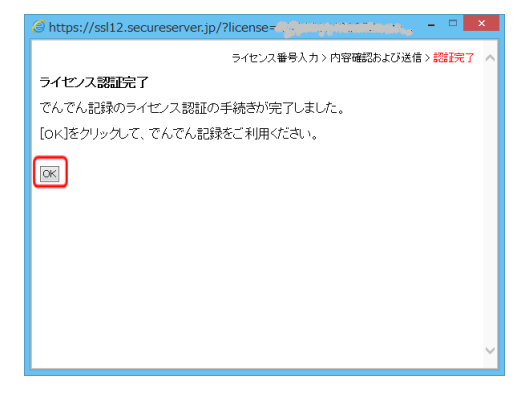

 ④ 以下のでんでん記録メインメニュー画面が表示されたら、認証が完了しています。 次回のでんでん記録の起動時は、でんでん記録 ようこそ画面が表示されず、すぐに でんでん記録 メインメニューが表示されます。

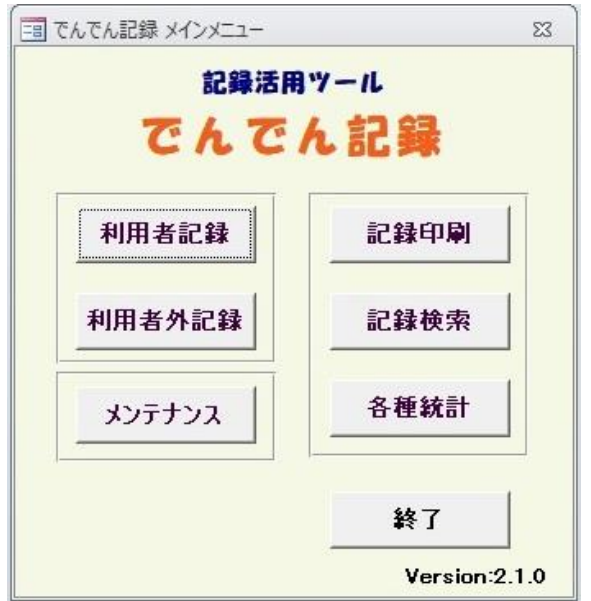

# (3) 共有データファイルの設定

【共有データファイルのインストール】でセットアップした共有データファイルを、本システムから参照・更新するために、 設定を行います。

① メインメニュー画面で、メンテナンス をクリックします。

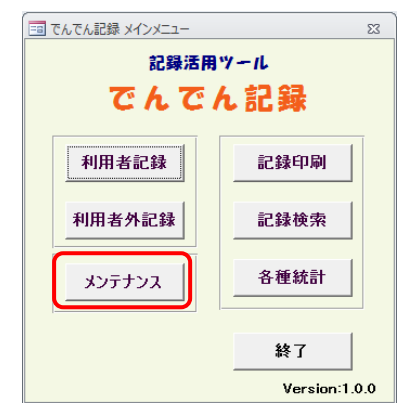

② メンテンス画面で ファイル変更 をクリックします。

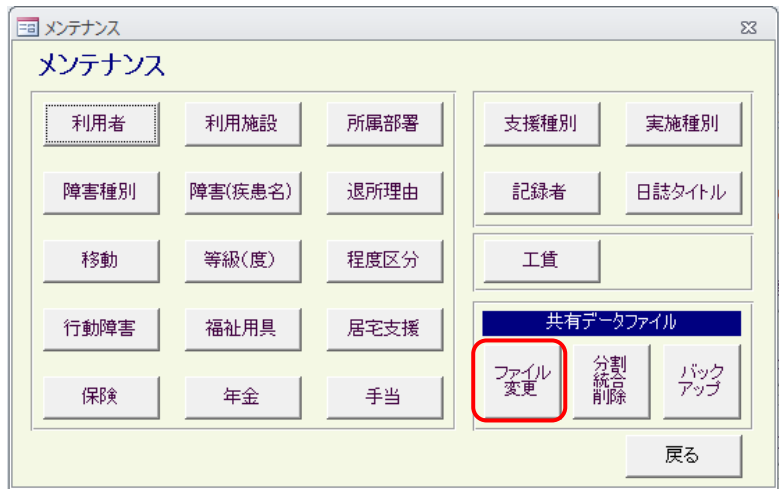

③ 共有データファイルの保存場所を指定します。

共有データファイルのインストール時に、フォルダを指定しなかった場合 C:\Dendenkiroku\data\SupportDB.mdb となりますので、戻る をクリックして、本設定作業を終了してください。 保存場所を変更する場合は、選択 ボタンをクリックして、共有データファイルを指定します。

サポート3・サポート3プラス(お試し版含む)のデータを引き続きご利用の方は、サポート3・サポート3プラス(お試し版含 む)の共有データファイルを指定します。

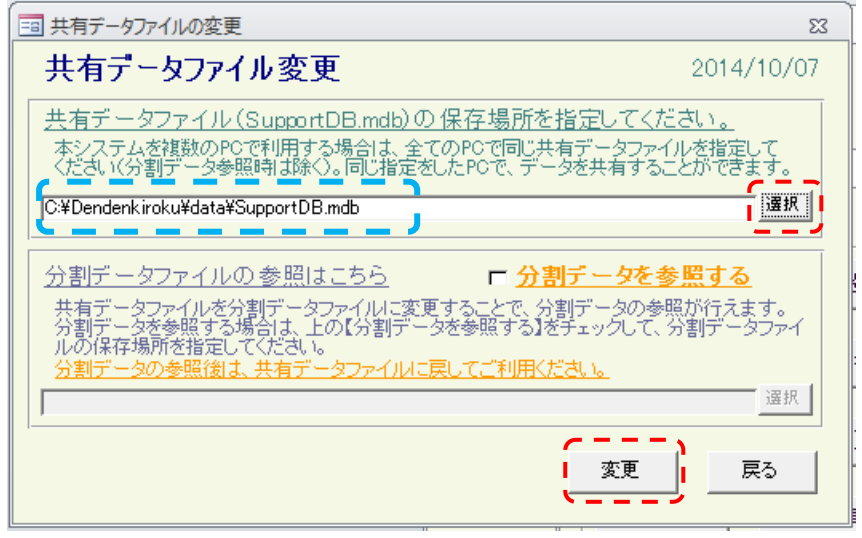

- ④ 指定した共有データファイル名が、画面に表示されていることを確認し、変更ボタンをクリックします。
- ⑤ 変更確認画面が表示されるので、OK ボタンをクリックすると、設定が開始されます。 クライアント/サーバ型でご利用の場合は、設定に時間がかかる場合がありますので、しばらくお待ちください。

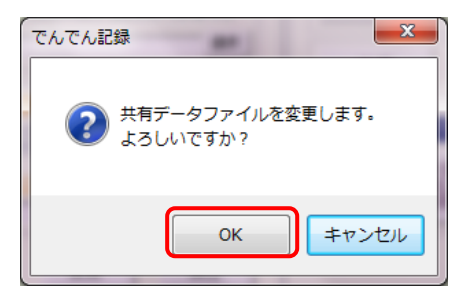

⑥ 設定が完了すると、終了メッセージが表示されるので、OK ボタンをクリックし、設定は完了です

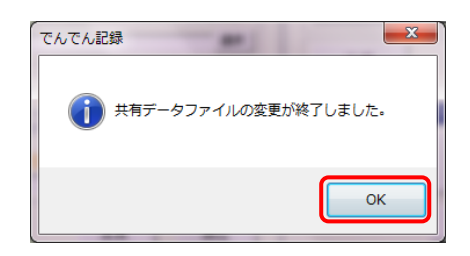

以上で、でんでん記録のセットアップは完了です。

でんでん記録の操作は、システムのマニュアルメニューから操作マニュアルを参照してください。

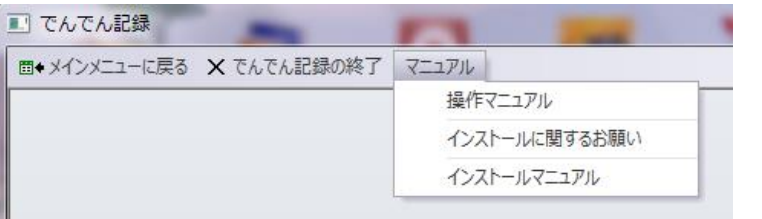

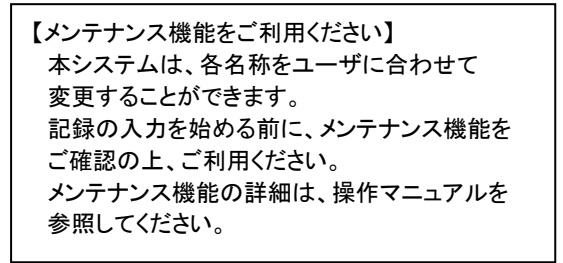

━━23 ページ ━━

# 2. 記録するシステムを初めてご利用になる場合で、クライアント/サーバ型でご利用されるとき

# [サーバ PC(=共有データファイルの PC)]

# 共有データファイルを置く パソコンでは 以下の共有データファイルのインストールを行う。 ※スタンドアローン型・クライアント/サーバ型の説明 → 2 ページ 稼働イメージ参照

## 2.1 共有データファイルのインストール

【共有データファイルとは】 本システムで記録するデータ(利用者情報や記録情報)が保存されるファイルです。 ファイル名は SupportDB.mdb 固定で、変更すると本システムは利用できなくなります。 また このファイルが破損すると、すべてのデータが読み取れなくなりますので、定期的なバックアップを おとりください。(バックアップの取得方法→操作マニュアル 7-7.共有データファイルのバックアップを参照)

【クライアント/サーバ型での保存場所】 サーバ PC(1台)を保存場所にしてください。 保存場所のフォルダは、すべての PC から書き込みが行えるフォルダである必要があります。 書き込み権限のない PC からでは、データの登録が行えず、本システムは正常に動作しませんので ご注意ください。

(1)共有データファイルを保存する場所を決定してください。

(2)でんでん記録 CD-ROM をパソコンに挿入し、CD-ROM の入っているドライブをクリックします。

(3)次に、そのドライブ内の[setup.exe]をダブルクリックします。

(4)ユーザアカウント制御画面が表示された場合は、

(PC の設定状況により表示されることがあります。表示されない場合は(5)へ)

はいボタンをクリックする。

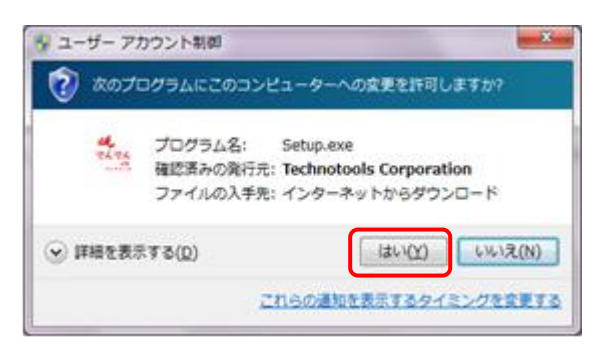

━━━24 ページ ━━━

(5)機能の選択画面が表示されるので、共有データファイルのインストールの左のアイコンをクリックします。

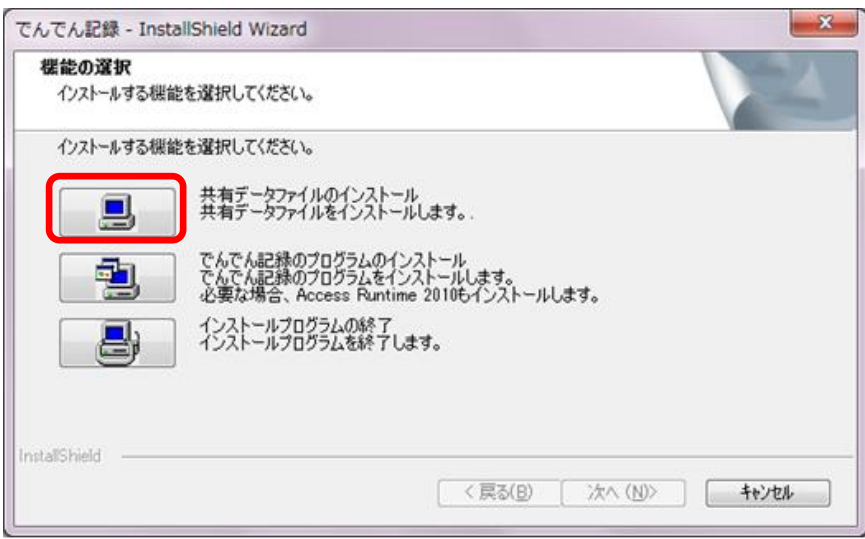

(6)共有データファイルのインストールしますか? という画面が表示されるので、はいを選択する。 次にインストール先 という画面が表示される。

共有データファイルのインストール先の保存場所に (1) で決定した保存場所を指定します。 指定しない場合は、C:\dendenkiroku\data となります。入力は直接入力と、参照ボタンからの入力が可能です。

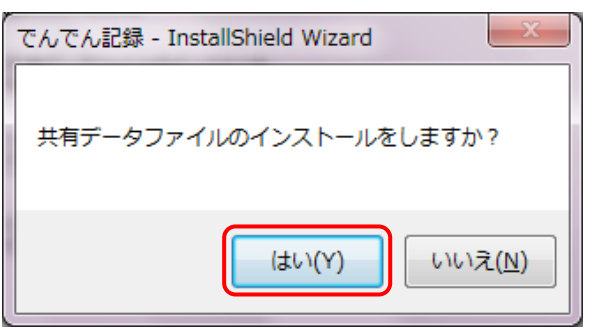

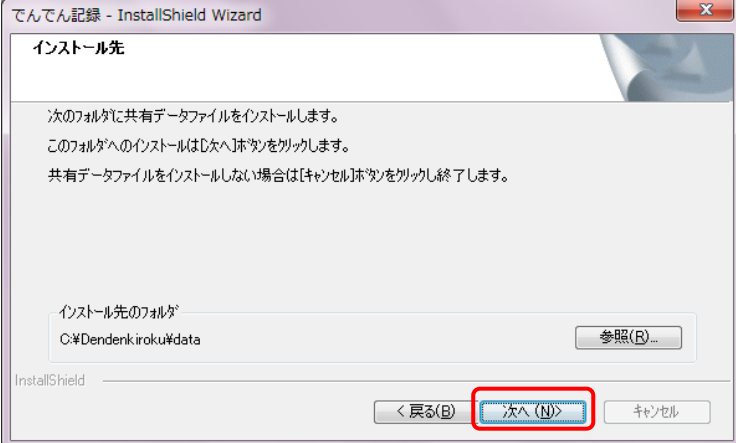

(7)共有データファイルの保存場所が、(1) で決定した保存場所であることを確認後、次へボタンをクリックして、インス

トールを開始します。

保存場所を変更しなかった場合は[c:\dendenkiroku\data\]フォルダに、保存場所を変更した場合は指定したフォル ダに、共有データファイルがインストールされ、正常に終了した場合 共有データファイルをインストールしました とい うメッセージが表示されます。OK ボタンをクリックします。

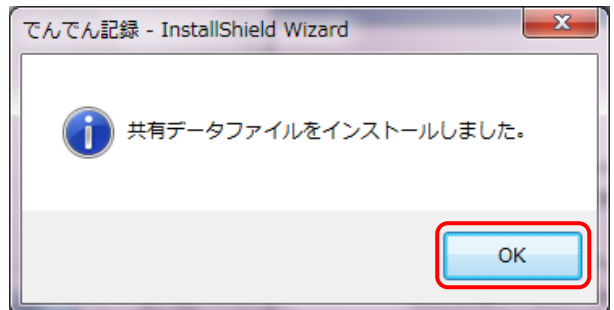

以上で、共有データファイルのインストールは完了で、

サーバ PC(=共有データファイルの PC)での作業は終了です。

# [クライアント PC (記録入力するすべての PC)]

記録入力を行う すべてのパソコンでは 以下の作業を行う。

# 2.2 プログラムと Access Runtime 2010 のインストール

(1)でんでん記録 CD-ROM をパソコンに挿入し、CD-ROM の入っているドライブをクリックします。

- (2)次に、そのドライブ内の[setup.exe]をダブルクリックします。
- (3)ユーザアカウント制御画面が表示された場合は、

(PC の設定状況により表示されることがあります。表示されない場合は(4)へ)

はいボタンをクリックする。

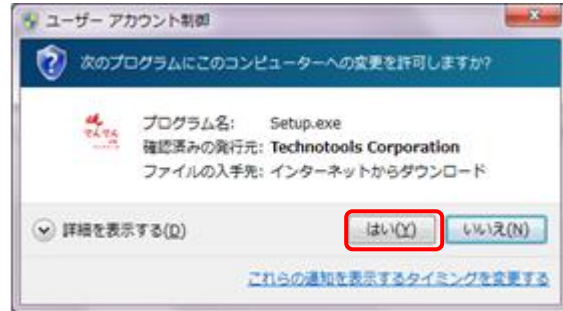

(4)機能の選択画面が表示されるので、でんでん記録のインストールの左のアイコンをクリックしてください。

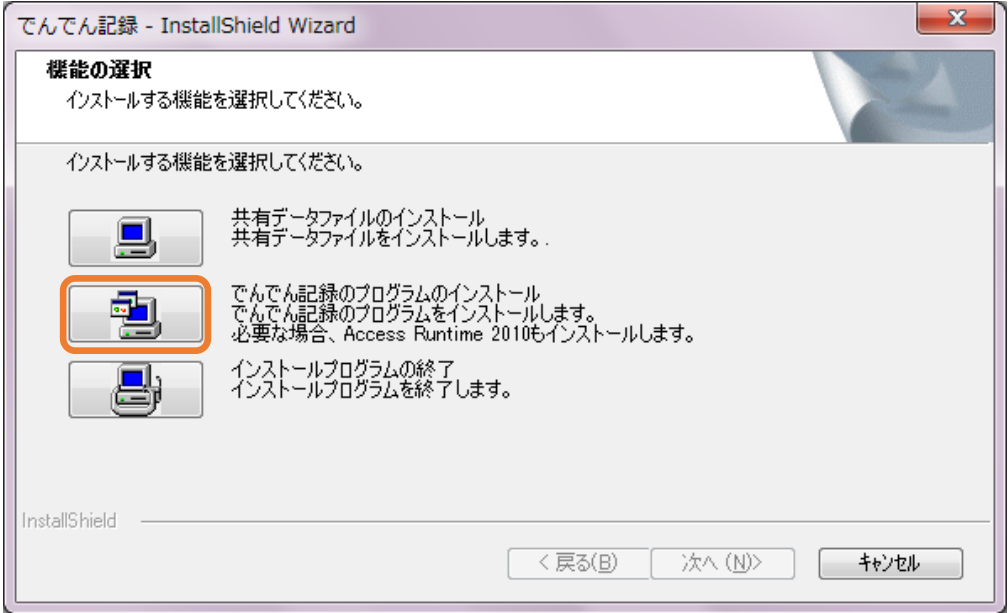

(5)でんでん記録 セットアップへようこそ 画面が表示されます。次へ をクリックします。

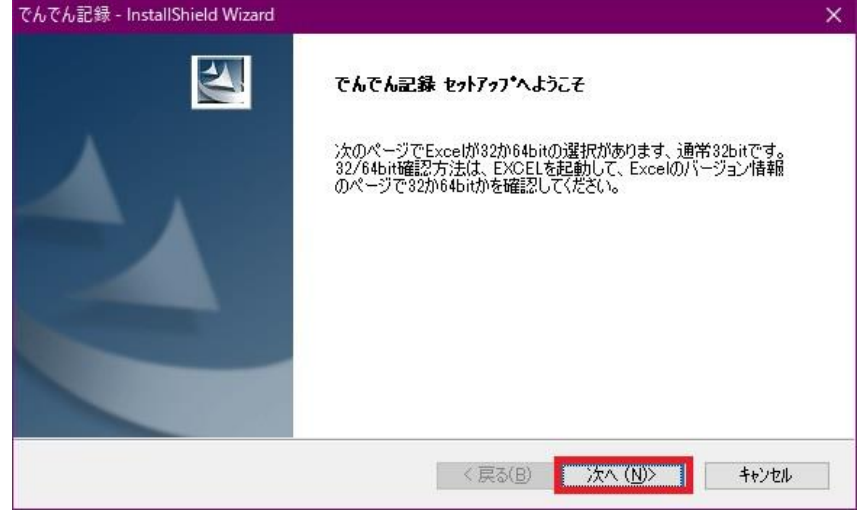

 $-27 \ltimes -3$ 

(6) 64bitOS の PC では 以下の機能の選択画面が表示されます。 ご利用のパソコンで Excel が 32 ビットか 64 ビットのどちらでインストールされているかで 左側のアイコンを 選択します。

なお、64 ビット OS で 通常 Excel は 32 ビットでインストールされていますので、意図的に 64 ビットで EXCEL をインストールした場合を除いて、32 ビットの EXCEL の方を選択します。

なお、EXCEL2010/2013/2016 の 32/64bit 確認方法は、EXCEL を起動後、

EXCEL2013/2016 では 「ファイル」→「アカウント」→「Excel のバージョン情報」で

EXCEL2010 では 「ファイル」→「ヘルプ」→「Microsoft Excel のバージョン情報」で

表示されるページで 32 ビットか 64 ビットかを確認します。

EXCEL2019 の 32/64bit 確認方法は、インターネット検索で方法を見つけてください

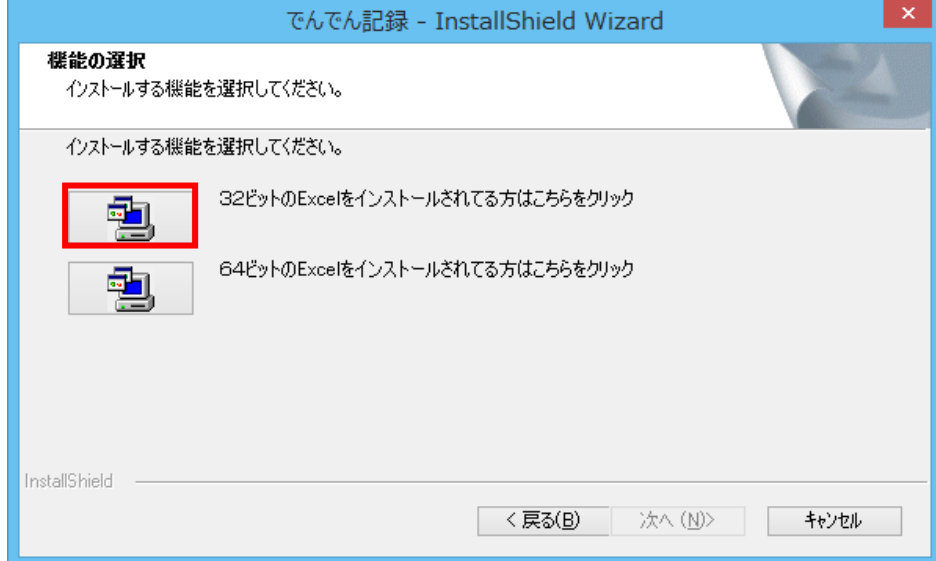

(7)インストール先の選択画面が表示されるので、次へ をクリックします。

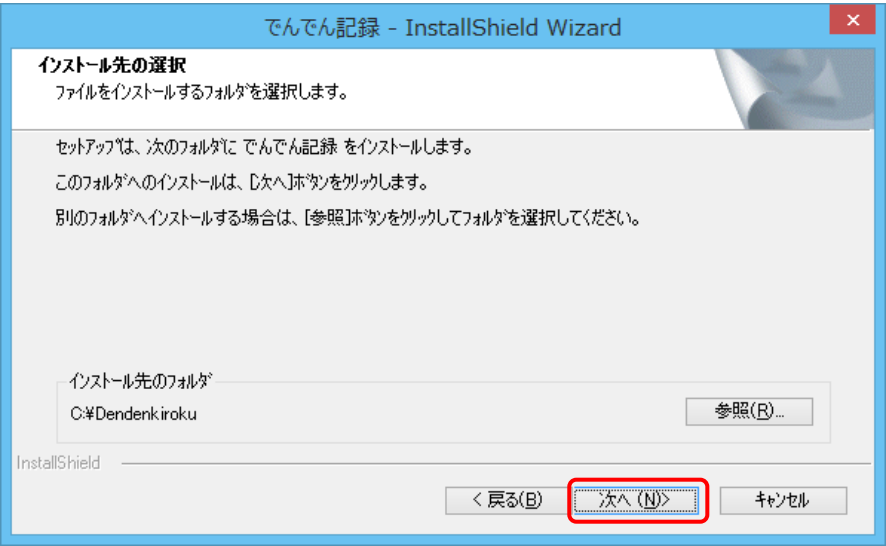

(8)以下の画面で インストールをクリックします。

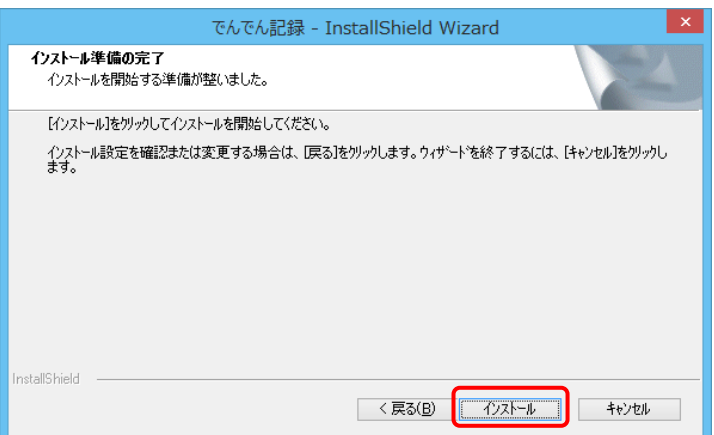

(9) 以下の画面が表示されますので、しばらく待ちます。この画面が消えると、でんでん記録のプログラムのインストー ルは終了しています。

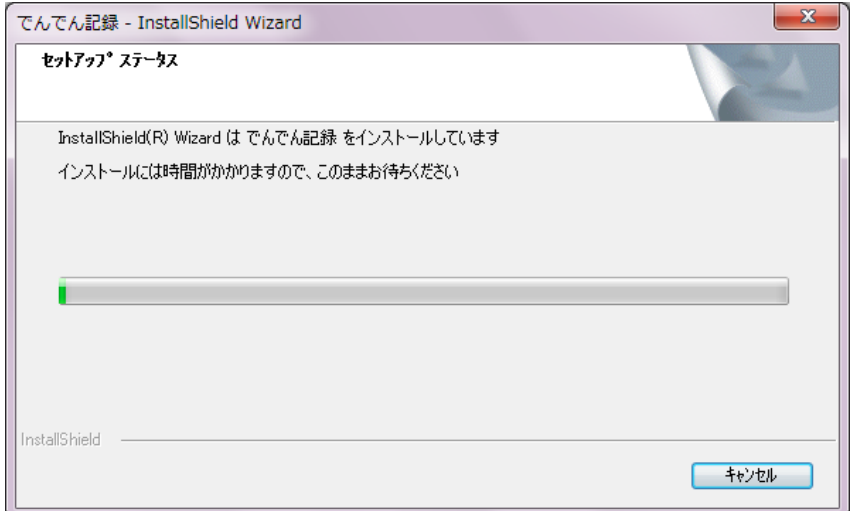

次に、ACCESS Runtime 2010 のインストールが始まるが、すでに、ACCESS Runtime 2010 が導入済みの場合は すぐに、

#### InstallShield Wizard の完了

セットアップは コンピュータへ でんでん記録のインストールを終了しました。 という以下の画面が表示されますので、ここで、完了 ボタンをクリックします。 でんでん記録のプログラムのインストールは完了です。

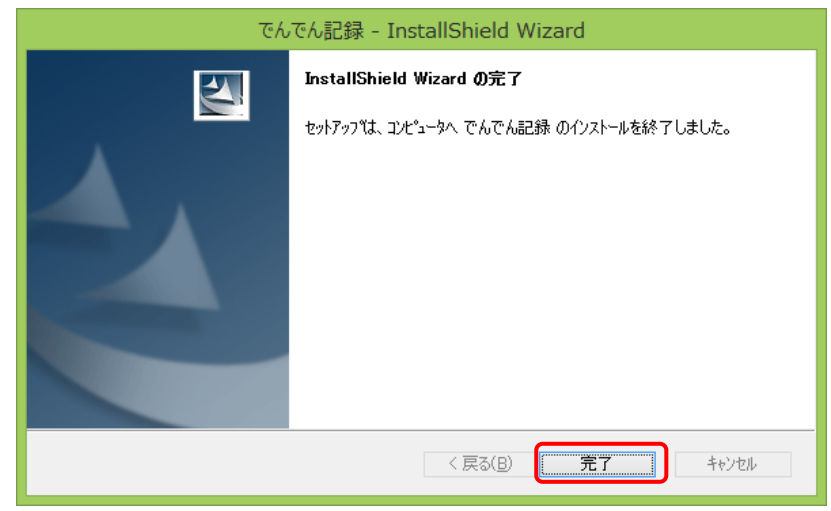

━━━━−29 ページ ━━━

(10)ACCESS Runtime のインストール行います という画面が表示されますので、OK をクリックします。

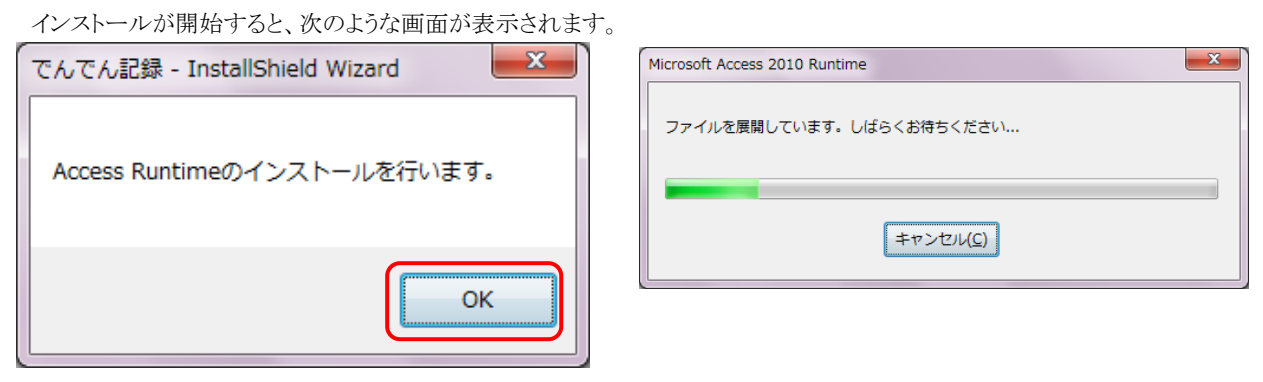

(11) 以下の画面が 表示されます。

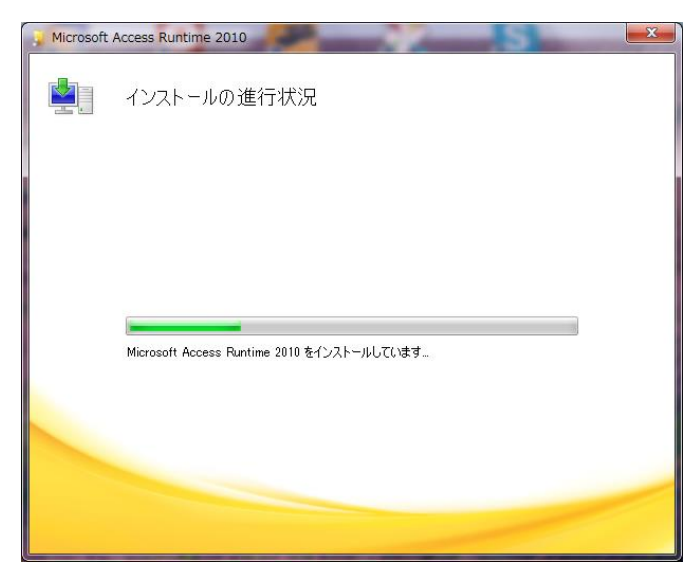

(12)ACCESS Runtime2010 のインストールが完了すると、以下の画面が表示されます。閉じる をクリックします。

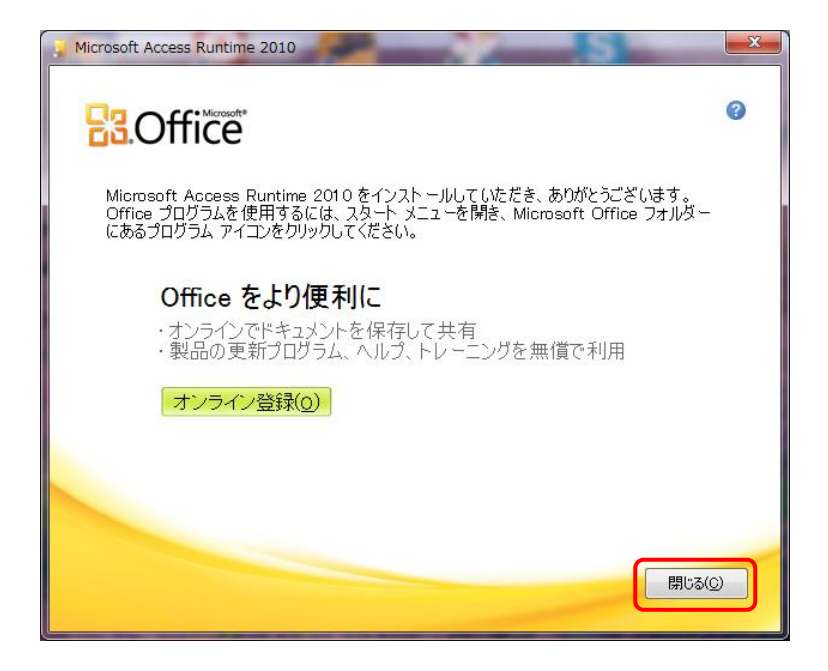

(13)正常に終了した場合 以下の画面が表示されます。完了ボタンをクリックします。 この画面が表示されますと、でんでん記録のプログラムと ACCESS Runtime のインストールは 正常に完了しています。

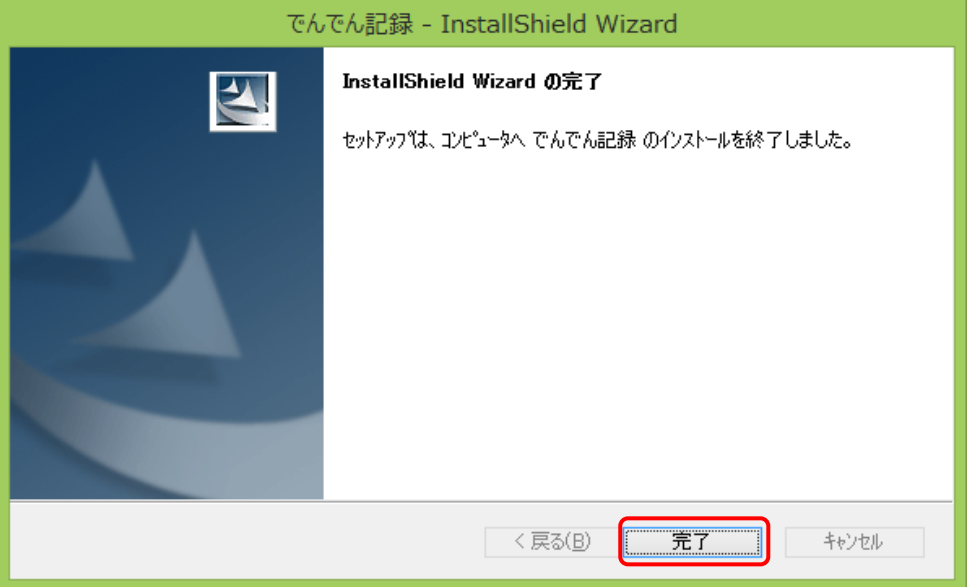

(14)選択した Excel のビット数が間違っていた場合は、ACCESS Runtime2010 のインストール時にセットアップエラー画 面が表示されるときがありますので、そのときは OK ボタンをクリックして、インストールを中止します。

その後の操作は 1.2 プログラムと Access Runtime 2010 のインストール <sup>の</sup>(11)から(14) (11~12ページ)を 参照してください。

# 2.3Access Runtime 2010 のアップデート

1.3 Access Runtime 2010 のアップデート (13-17ページ) を参照して、作業を行ってください。

#### 2.4 でんでん記録の起動と初期設定

1.4 でんでん記録の起動と初期設定 (18-23ページ) を参照して、作業を行ってください。 共有データファイルは、2.1 共有データファイルのインストールで指定したファイルを指定してください。

以上のインストール作業にて

クライアント PC (記録入力するすべての PC) の作業は終了です。

# 3.サポート3・サポート3プラス・サポート3 2012 データをでんでん記録で引き続きご利用になる 場合

現在ご利用中の共有データファイルがそのまま利用できます。

### 3.1 プログラムと Access Runtime 2010 のインストール

1.2 プログラムと Access Runtime 2010 のインストール (7-12ページ) を参照して、作業を行ってください。

### 3.2 Access Runtime 2010 のアップデート

1.3 Access Runtime 2010 のアップデート (13-17ページ) を参照して、作業を行ってください。

## 3.3 でんでん記録の起動と初期設定

1.4 でんでん記録の起動と初期設定 (18-23ページ) を参照して、作業を行ってください。 共有データファイルは、サポート3・サポート3プラス・サポート3 2012 で指定したファイルを指定してください。

以上のインストール作業にて

サポート3・サポート3プラス・サポート3 2012 データをでんでん記録で引き続きご利用になる場合の作業は終了です。

# 4.クライアント PC を追加する場合

クライアント/サーバ型(※)でご利用中のシステムに、クライアント PC を追加する手順です。 追加するクライアント PC に、下記手順でインストールを行ってください。

※スタンドアローン型・クライアント/サーバ型の説明 → 2 ページ 稼働イメージ参照

- 4.1プログラムと Access Runtime 2010 のインストール 1.2 プログラムと Access Runtime 2010 のインストール (7-12ページ) を参照して、作業を行ってください。
- 4.2 Access Runtime 2010 のアップデート 1.3 Access Runtime 2010 のアップデート (13-17ぺージ) を参照して、作業を行ってください。

## 4.3でんでん記録の起動と初期設定

1.4 でんでん記録の起動と初期設定 (18-23ページ)を参照して、作業を行ってください。

共有データファイルの設定は、ご利用中のクライアント PC と同様に設定してください。

以上のインストール作業にて クライアント PC を追加する場合の作業は終了です。 5.でんでん記録お試し版 をご利用になる場合

# 5.1 でんでん記録の起動と初期設定

#### (1) でんでん記録へようこそ 画面で お試し版として使う設定

① でんでん記録の起動後 以下の画面が表示されます。 あとでライセンス認証を行います を選択し、次へをクリックします。

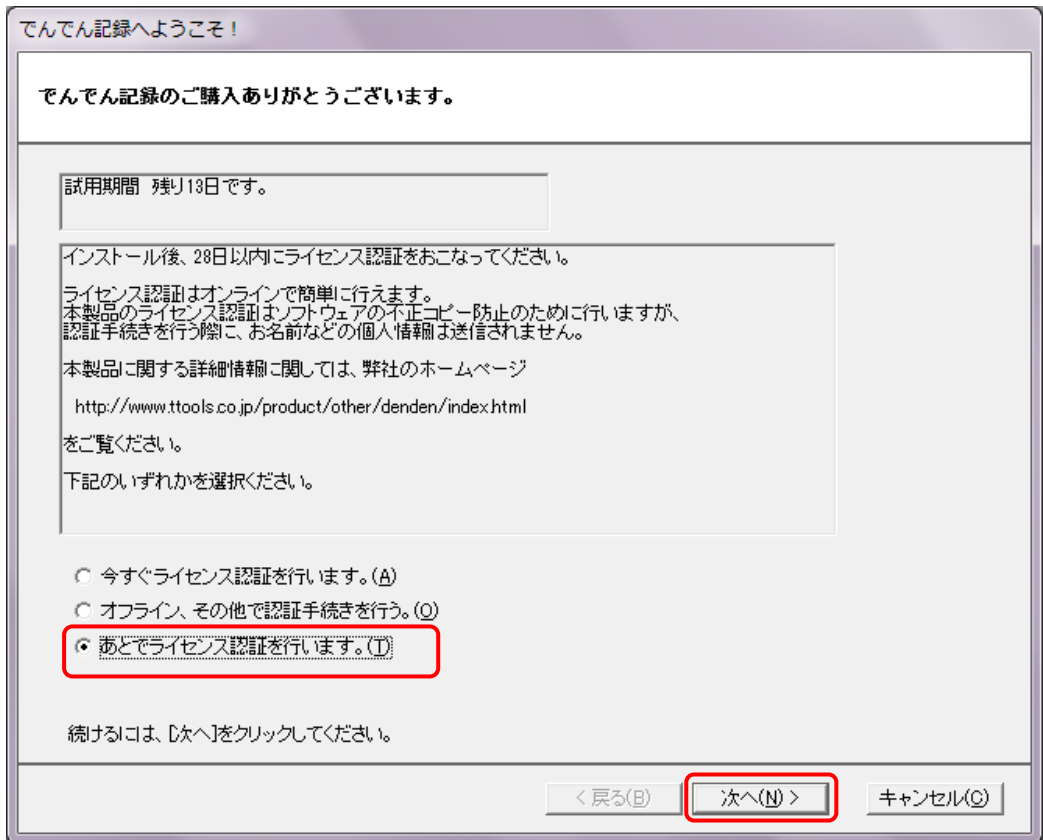

でんでん記録 トップメニュ 画面が表示され、試用することができます。

次回からも でんでん起動時 本でんでん記録へようこそ 画面が表示されます。 毎回 あとでライセンス認証を行います を選択し、次へ をクリックして、試用します。

パソコンにでんでん記録を最初にインストール後、最大4週間(28日間) お試しすることが できます。

# 6.でんでん記録お試し版を 製品を購入して 引き続きご利用になる場合

## 6.1 でんでん記録の起動と初期設定

### (1) でんでん記録の認証

① でんでん記録の起動後 以下の画面が表示されます。認証作業を行うためにはインターネット接続環境が必要 です、環境が整っていない場合は、環境を整えてから、再度 でんでん記録を起動してください。 購入した CD パッケージに入っているライセンス証書 をお手元に置き、

今すぐライセンス認証を行います を選択し、次へをクリックします。

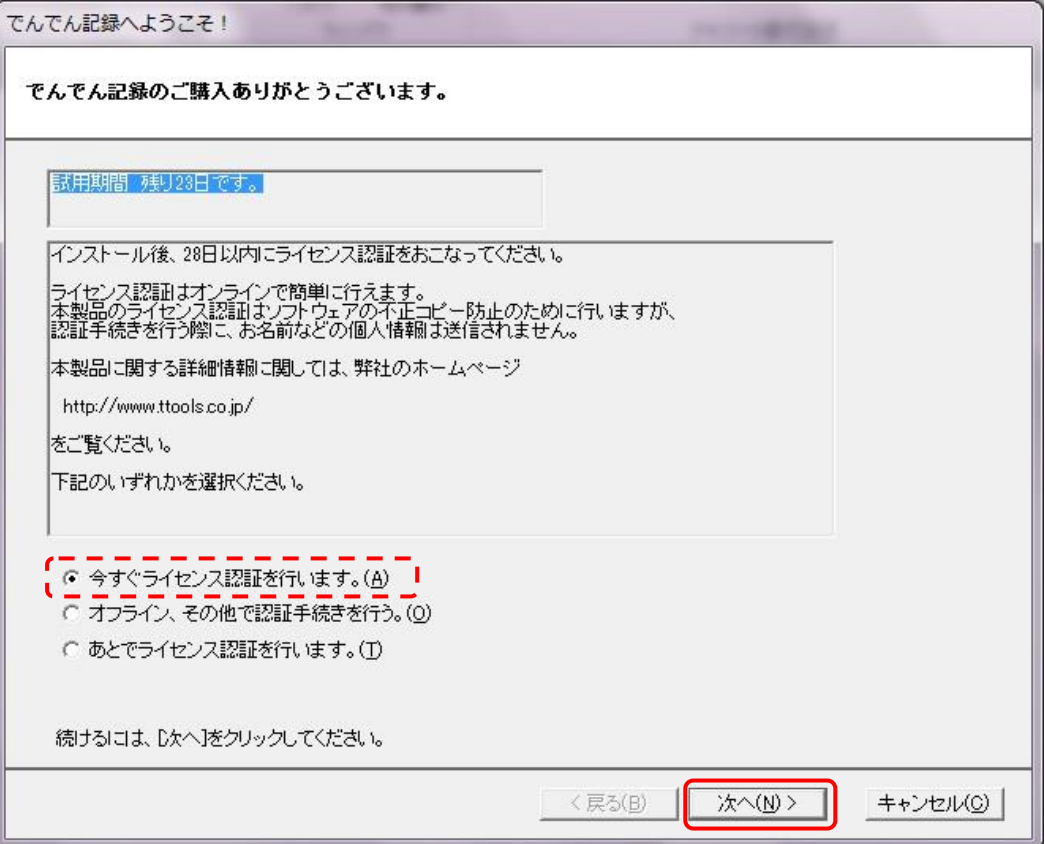

② 以下のライセンス番号の入力 画面が表示されますので、お手持ちのライセンス証書の ライセンス番号を、半角英数で 4桁づつ、合計12桁を入力後、次へをクリックしてくだい。

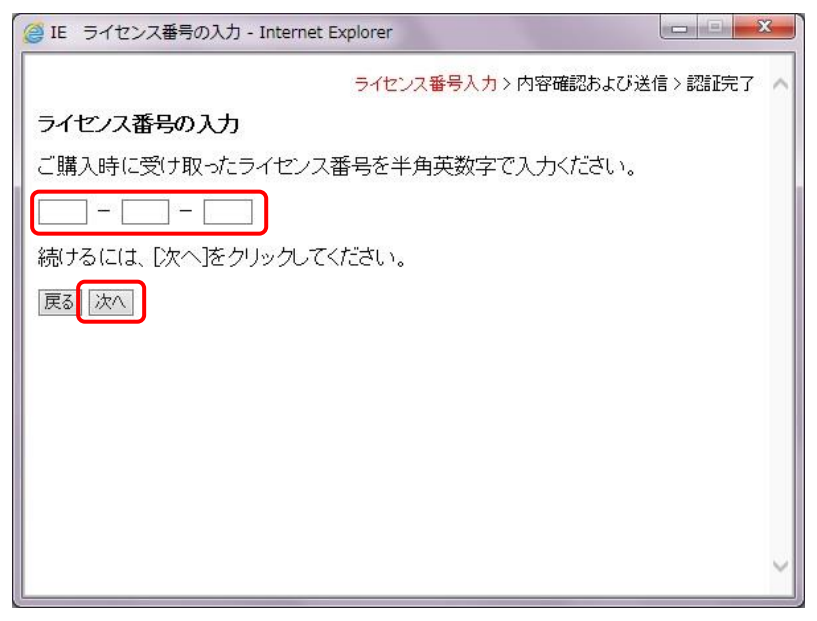

③ 以下の IE 内容確認および送信 の画面が表示されたら、次へ をクリックしてください。

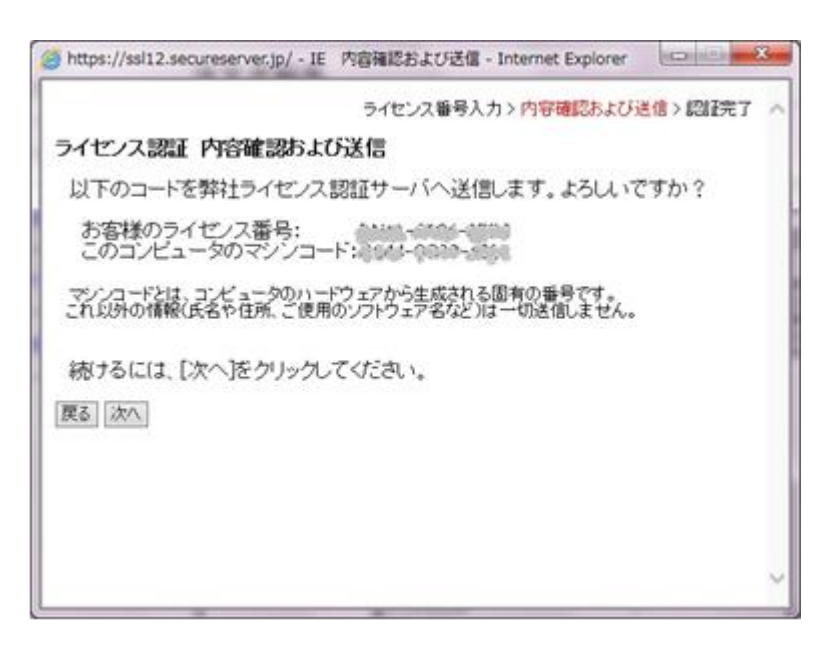

④ 以下のでんでん記録メインメニュー画面が表示されたら、認証が完了しています。 次回のでんでん記録の起動時は、でんでん記録 ようこそ画面が表示されず、すぐに でんでん記録 メインメニューが表示されます。

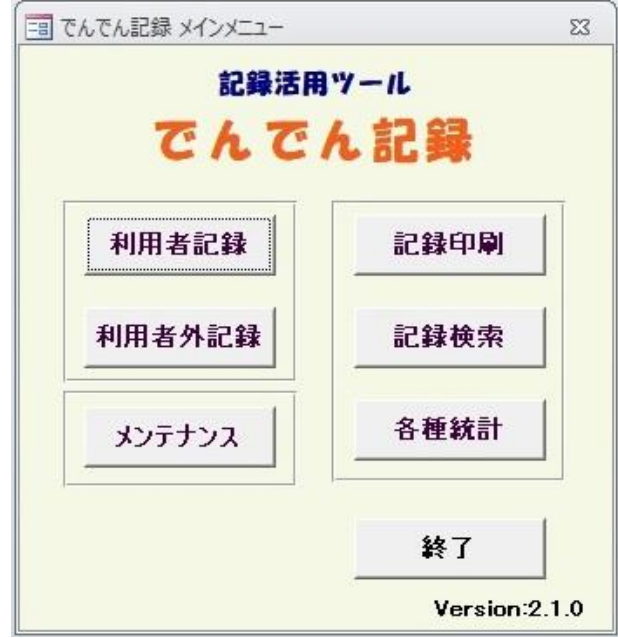

以上の作業にて、でんでん記録お試し版を 期間を限定せず 製品版として引き続きご利用になれます。